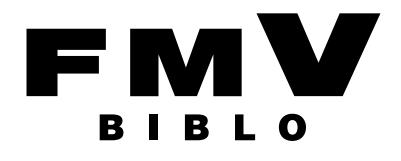

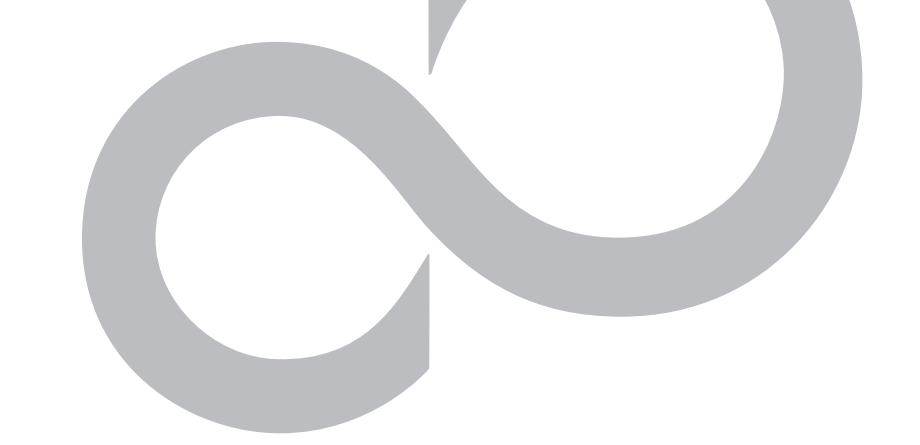

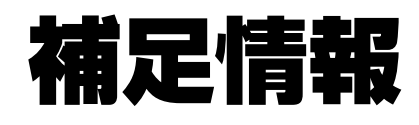

### 『取扱説明書』の補足情報です。 より詳しい使い方や、細かい設定を変更する方法などを説明しています。

●パソコンに添付の紙マニュアルもあわせてご覧ください。

### □『箱の中身を確認してください』 □『取扱説明書』

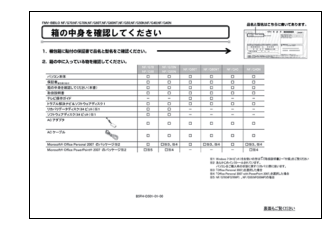

添付の機器、マニュアルなどの一覧です。 ご購入後、すぐに、添付品が揃っているか 確認してください。

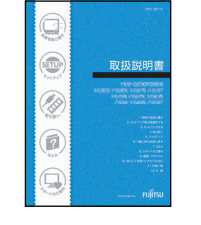

使用上のご注意、パソコンを使うための 準備、基本的な取り扱い方法、ご購入時 の状態に戻す方法、お問い合わせ方法な どを説明しています。

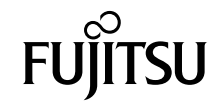

### E ŇГ

### 本書をお読みになる前に 商標および著作権について 1. ディスプレイ 2 サウンド 兼用端子の機能切り替えです。また、それはないのは、または、または、または、 3. 诵信  $\mathsf{I}$  AN 4. スタンバイ/休止状態 スタンバイ/休止状態にするうえでの注意 ............................ 5. 省電力ユーティリティ 6. ソフトウェア ソフトウェアをインストール/アンインストールするうえでの注意 .......

### 7. BIOS の設定

 $\supset$ 

 $\overline{4}$ 

 $\overline{5}$ 

8

 $\mathsf{R}$ 

 $1 \cap$ 

15

 $16$ 

18

 $P$ 

27

34

35

36

38

38

39

 $40$ 

42

43

45

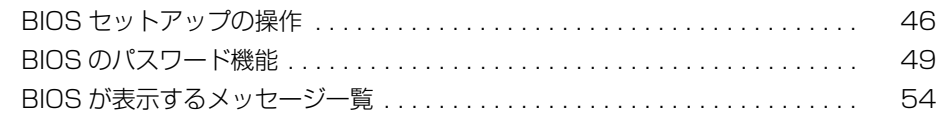

# <span id="page-2-0"></span>**本書をお読みになる前に**

# <span id="page-2-1"></span>本書の表記

### ■ 本文中での書き分けについて

本書には、複数の機種の内容が含まれています。機種によっては、記載されてい る機能が搭載されていない場合があります。また、機種により説明が異なる場合 は、書き分けています。

お使いの機種にあった記載をお読みください。

### ■ 本文中の記号

本文中に記載されている記号には、次のような意味があります。

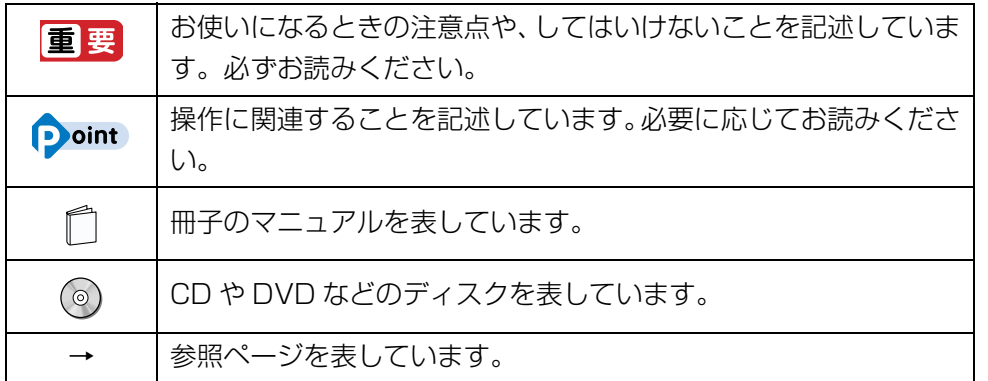

### ■ キーの表記と操作方法

本文中のキーの表記は、キーボードに書かれているすべての文字を記述するのでは なく、説明に必要な文字を次のように記述しています。

**例: 【Ctrl】キー、【Enter】キー、【→】キーなど** 

また、複数のキーを同時に押す場合には、次のように「+」でつないで表記してい ます。

例: 【Ctrl】 + 【F3】 キー、 【Shift】 + 【↑】 キーなど

### ■ 連続する操作の表記

本文中の操作手順において、連続する操作手順を、「▶ | でつなげて記述していま す。

例: 4+3タート (スタート)をクリックし、「すべてのプログラム をポイン トし、「アクセサリ」をクリックする操作 ↓ ■<del>1740ト</del> (スタート)▶「すべてのプログラム|▶「アクセサリ」をク リックします。

### ■ 画面例およびイラストについて

画面およびイラストは一例です。お使いの機種やモデルによって、実際に表示さ れる画面やイラスト、およびファイル名などが異なることがあります。また、イ ラストは説明の都合上、本来接続されているケーブル類を省略していることがあ ります。

### ■ CD や DVD の使用について

本文中の操作手順において、CD または DVD を使用することがあります。 操作に必要なドライブが搭載されていない場合は、次のポータブル CD/DVD ド ライブのご購入をお勧めいたします。

#### ●品名/型名

・スーパーマルチドライブユニット/ FMV-NSM53 他 社 製 品 を ご 購 入 の 場 合 は、サ ポ ー ト ペ ー ジ([http://azby.fmworld.net/](http://azby.fmworld.net/support/)

[support/](http://azby.fmworld.net/support/))の「他社周辺機器接続情報」をご覧ください。

また、周辺機器の使用方法については、周辺機器のマニュアルをご覧ください。

### ■ 製品の呼び方

このマニュアルでの製品名称を、次のように略して表記することがあります。

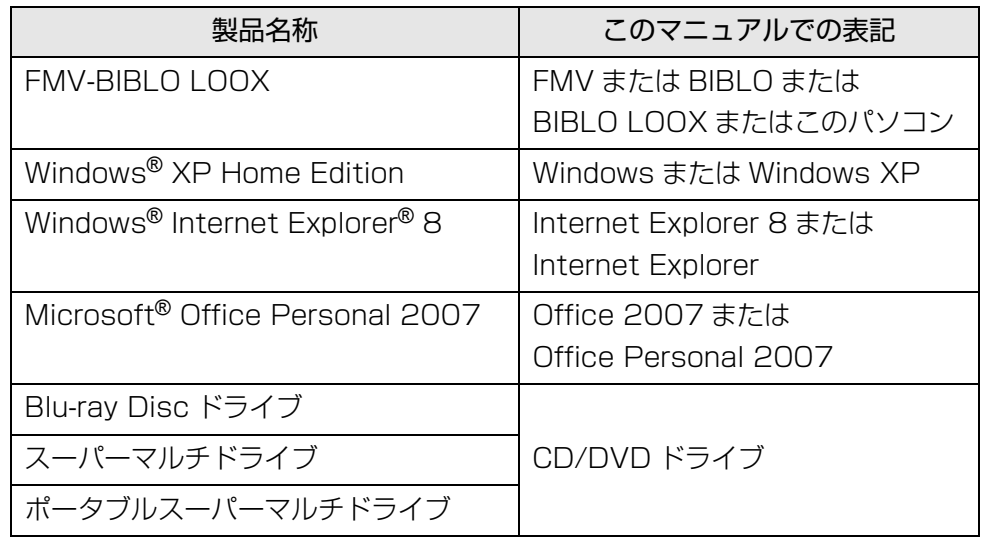

### ■ お問い合わせ先/URL

本文中に記載されているお問い合わせ先やURLは2009年12月現在のものです。

### ■ 安全にお使いいただくための絵記号について

このマニュアルでは、いろいろな絵表示を使っています。これは本製品を安全に 正しくお使いいただき、あなたや他の人々に加えられるおそれのある危害や損害 を、未然に防止するための目印となるものです。その表示と意味は次のようになっ ています。内容をよくご理解のうえ、お読みください。

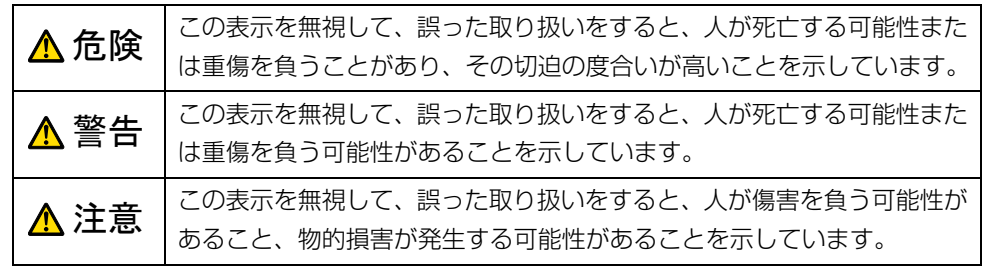

また、危害や損害の内容がどのようなものかを示すために、上記の絵表示と同時 に次の記号を使っています。

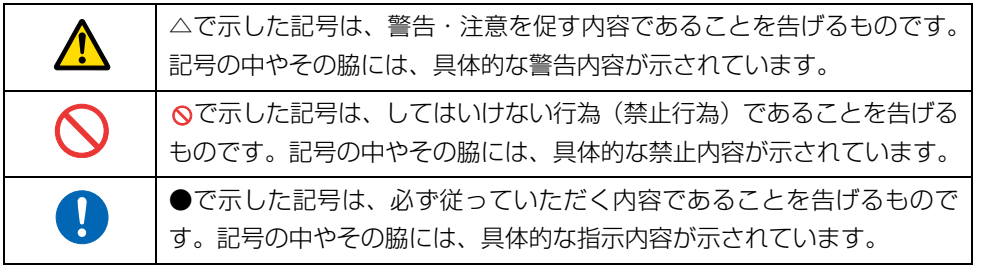

### ■ 危険ラベル/警告ラベル/注意ラベル

本製品には危険・警告・注意ラベルが貼ってあります。 これらのラベルは、絶対にはがしたり、汚したりしないでください。

# <span id="page-4-0"></span>商標および著作権について

Microsoft、Windows、Internet Explorer、Office ロゴは、米国 Microsoft Corporation の米国およびその他の国における登録商標または商標です。 インテル、Intel は、アメリカ合衆国およびその他の国における Intel Corporation の商標 です。 Bluetooth® は、Bluetooth SIG の商標であり、弊社へライセンスされています。 その他の各製品名は、各社の商標、または登録商標です。

その他の各製品は、各社の著作物です。

Copyright FUJITSU LIMITED 2010

# <span id="page-5-1"></span><span id="page-5-0"></span>画面の解像度と発色数

ここでは、このパソコンの液晶ディスプレイやこのパソコンに接続したディスプレ イに、パソコンの画面を表示するときの画面の解像度や発色数について説明してい ます。

### 解像度と発色数についてのご注意

- ソフトウェアによっては、解像度および発色数の設定により、正常に動作しない ことがあります。ソフトウェアの動作環境を確認し、解像度および発色数を変更 してください。
- 外部ディスプレイで表示できる解像度は、お使いの外部ディスプレイによって異 なります。外部ディスプレイのマニュアルでご確認ください。
- プラグアンドプレイに対応している外部ディスプレイの場合、最大解像度は、液 晶ディスプレイまたは外部ディスプレイのどちらかの最大解像度の小さいほう に設定されます。
- 同時表示を選択した場合、外部ディスプレイの画面は、液晶ディスプレイの画面 と同一の解像度になります。
- 解像度を切り替えるときなどに、一時的に表示画面が乱れることがありますが、 故障ではありません。
- 同時表示時に、外部ディスプレイの画面が正しく表示されないことがあります。
- ●解像度と発色数は、「表示できる解像度と発色数| (→ P.5) の表の組み合わせ以 外には設定しないでください。
- 画面の解像度や発色数、およびリフレッシュレートを変更するときは、起動中の ソフトウェアや常駐しているプログラムを終了させてください。また、変更後は 必ずパソコンを再起動してください。

# <span id="page-5-2"></span>表示できる解像度と発色数

### ■ 液晶ディスプレイの場合

お使いのパソコンの液晶ディスプレイの解像度は、1280 × 800 です。

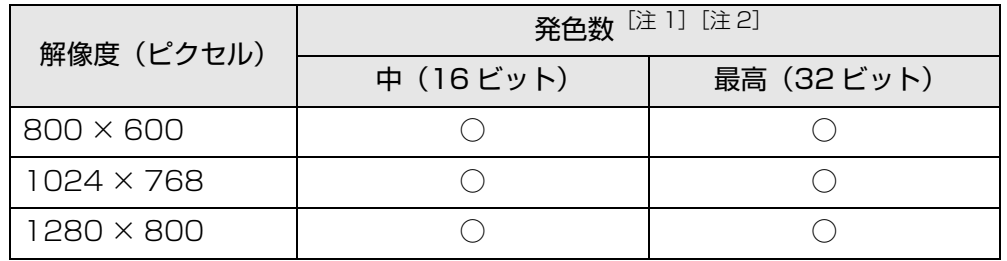

注 1 : ○は表示可能。

注 2:中 … 約 6 万 5 千色

最高 … 約 1677 万色(擬似的に色を表示するディザリング機能を利用)

# ■ 外部ディスプレイの場合

外部ディスプレイの解像度をご確認ください。 接続した外部ディスプレイがサポートしている次の解像度を表示できます。

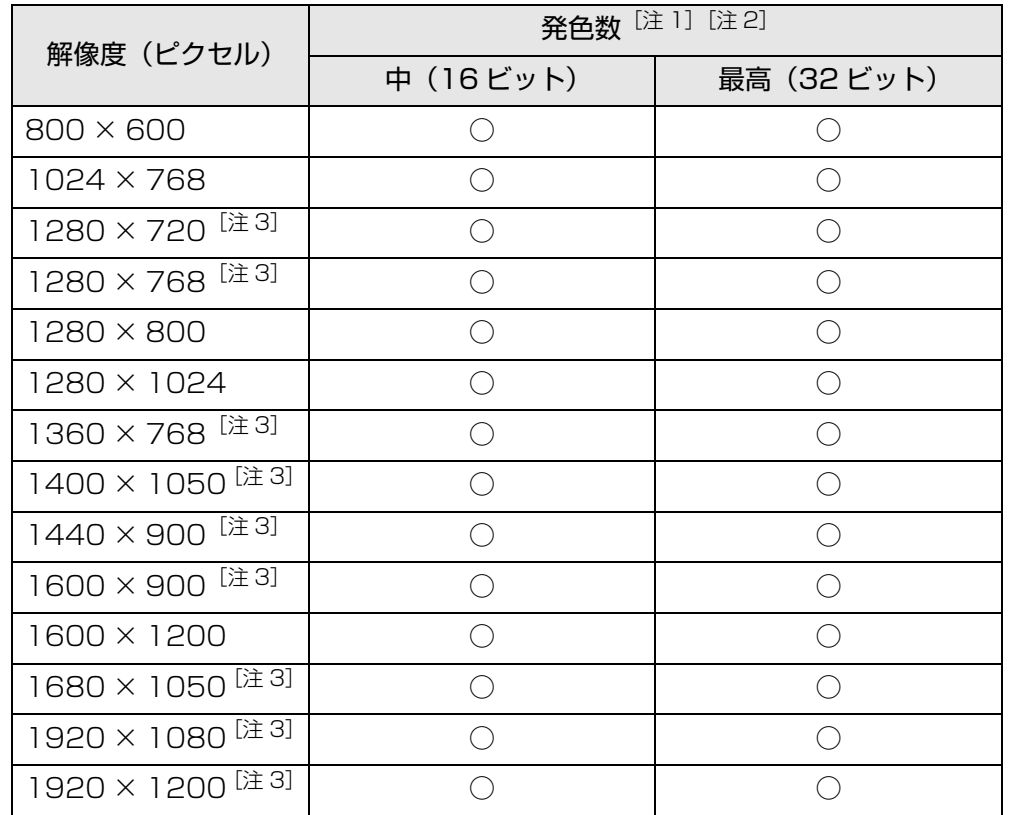

注 1:○は表示可能。ただし表示ディスプレイの解像度より大きい解像度の場合は 表示できません。

注 2: 中 … 約 6 万 5 千色

最高 … 約 1677 万色

注3:お使いの外部ディスプレイの解像度と同じ場合、表示できます。

### ■ 液晶ディスプレイスプレイの同時表示の場合

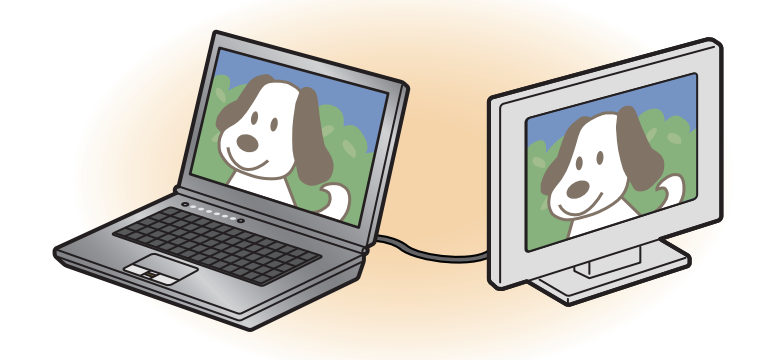

液晶ディスプレイと外部ディスプレイに同時に表示する場合は、「画面の設定」ウィ ンドウのプライマリとセカンダリを次のように設定してください。

- プライマリ: ノートブック (液晶ディスプレイ)
- セカンダリ: PC モニタ (外部ディスプレイ)

お使いのパソコンの液晶ディスプレイの解像度は、1280 × 800 です。 外部ディスプレイの解像度もあわせてご確認ください。

お使いの外部ディスプレイがサポートしている次の解像度を表示できます。 1280 × 1024 以上の解像度ときは、液晶ディスプレイには一部の範囲のみが表 示され、他の領域はマウスポインタを動かすことによって表示できます。

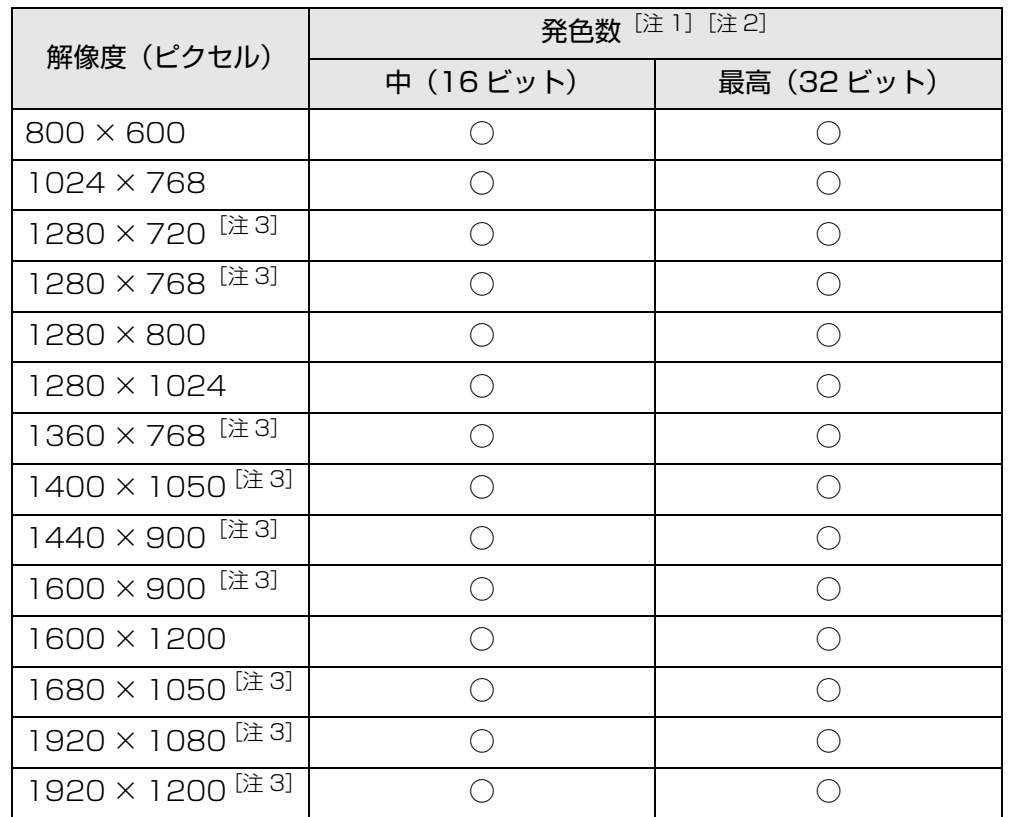

- 注 1: ○は表示可能。ただし表示ディスプレイの解像度より大きい解像度の場合は 表示できません。
- 注 2:中 … 約 6 万 5 千色

最高 … 約 1677 万色(液晶ディスプレイは擬似的に色を表示するディザリ ング機能を利用)

注3:お使いの外部ディスプレイの解像度と同じ場合、表示できます。

■ マルチモニターの場合

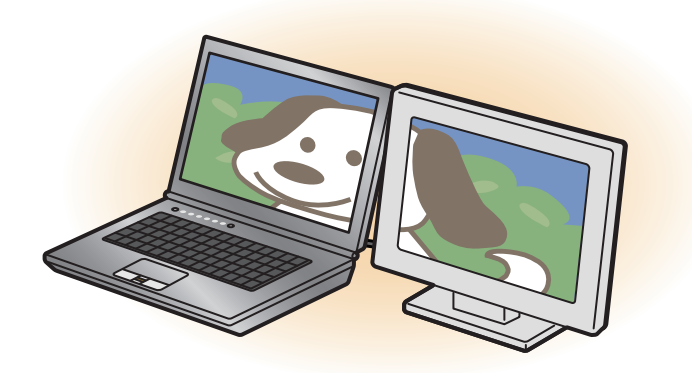

マルチモニター機能をお使いになるときは、ディスプレイのプライマリとセカンダ リを次のように設定してください。

- プライマリ:ノートブック (液晶ディスプレイ)
- セカンダリ: PC モニタ (外部ディスプレイ)

「液晶ディスプレイの場合」、「外部ディスプレイコネクタに接続したディスプレイの 場合」に表示できるそれぞれの解像度で表示できます。

# <span id="page-8-0"></span>画面の解像度や発色数の変更

ここでは、このパソコンの液晶ディスプレイにパソコンの画面を表示するときの、 画面の解像度や発色数を変更する方法について説明しています。

# 国要

- ▶ 設定変更時の画面表示の乱れについて 解像度や発色数を変更するときに一時的に画面表示が乱れることがあ りますが、故障ではありません。
- 1 デスクトップで右クリックし、「プロパティ」をクリックします。 「画面のプロパティ」ウィンドウが表示されます。
- 2 「設定」タブをクリックします。
- 3 解像度や発色数を変更します。
- 4 「適用」をクリックします。

「モニタの設定」ウィンドウが表示された場合は、15 秒以内に「はい」をクリッ クしてください。

5 「OK」をクリックします。

# <span id="page-8-1"></span>外部ディスプレイの接続

# 外部ディスプレイを接続するとできること

パソコン本体に外部ディスプレイを接続することができます。 パソコン本体に外部ディスプレイを接続することで、次のことができます。

- 表示するディスプレイを切り替える。
- ●2つのディスプレイに同時に表示する。
- 2 つのディスプレイで 1 つのデスクトップを表示する(マルチモニター機能)。

ここでは、外部ディスプレイを接続する手順について説明しています。

# 必要なものを用意する

- 別売の変換ケーブル (LAN/CRT)
- 外部ディスプレイ 外部ディスプレイによって接続するコネクタや接続方法が異なります。必ず外部 ディスプレイのマニュアルもご覧ください。 外部ディスプレイコネクタに CRT ディスプレイや液晶ディスプレイを接続する ことができます。
- ディスプレイケーブル 外部ディスプレイとパソコンを接続するケーブルです。
- 外部ディスプレイのマニュアル 外部ディスプレイにより接続方法が異なります。必ず外部ディスプレイのマニュ アルもご覧ください。

# 外部ディスプレイを接続する

### 警告

- 外部ディスプレイの接続/取り外しを行う場合は、必ずパソコン本体 Ą. の電源を切り、AC アダプタを取り外してください。 感電の原因となります。
- 1 パソコン本体の電源を切り、AC アダプタを取り外します。
- 2 パソコン本体のLAN/CRT変換コネクタに別売の変換ケーブル(LAN/ CRT)を接続します。 接続する場所については、門『取扱説明書』-「各部の名称と働き」をご覧く ださい。
- 3 変換ケーブル (LAN/CRT) の外部ディスプレイコネクタに、ディス プレイケーブルを接続します。
- 4 外部ディスプレイにディスプレイケーブルのもう一方のコネクタを接 続します。

接続方法は、外部ディスプレイのマニュアルをご覧ください。

- 5 外部ディスプレイの電源ケーブルを接続して、電源を入れます。
- 6 パソコン本体に AC アダプタを取り付け、電源を入れます。 必要に応じて、表示するディスプレイを切り替えます。

外部ディスプレイ接続後、「新しいハードウェアの追加ウィザード」ウィンドウが表 示された場合は、次のように対応してください。

● 外部ディスプレイに CD-ROM などで必要なファイルが添付されていることがあ ります。この場合は、外部ディスプレイのマニュアルをご覧になり、必要なファ イルをインストールしてください。

# **Point**

- ▶ 外部ディスプレイを接続後、外部ディスプレイのみに表示する設定にし ていても、接続するディスプレイによっては、パソコン本体の液晶ディ スプレイと外部ディスプレイの両方に画面が表示されることがありま す。必要に応じて、表示するディスプレイを切り替えてください。
- ▶ このパソコンの液晶ディスプレイやこのパソコンに接続したディスプ レイに、パソコンの画面を表示するときの画面の解像度や発色数につい ては[、「画面の解像度と発色数」\(→ P.5\)](#page-5-1)をご覧ください。

# <span id="page-10-0"></span>表示するディスプレイの切り替え

このパソコンに外部ディスプレイを接続した場合に、表示するディスプレイを切り 替えることができます。

ここでは、切り替え方法について説明しています。

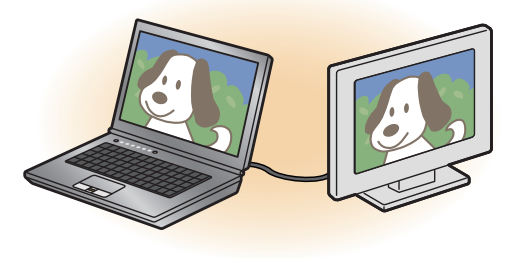

### **D**oint

▶ 外部ディスプレイコネクタに接続した場合、「Fuiitsu Display Manager」 を起動して、表示するディスプレイを切り替えることもできます。

# ディスプレイの表示について

ディスプレイの表示は、次のように切り替えることができます。

#### **● 1 つのディスプレイで表示する**

- ・ パソコン本体の液晶ディスプレイ
- ・ 接続した外部ディスプレイ
- 2 つのディスプレイで同時に表示する
	- ・ パソコン本体の液晶ディスプレイと、接続した外部ディスプレイ

### ● 2 つのディスプレイで 1 つのデスクトップを表示する

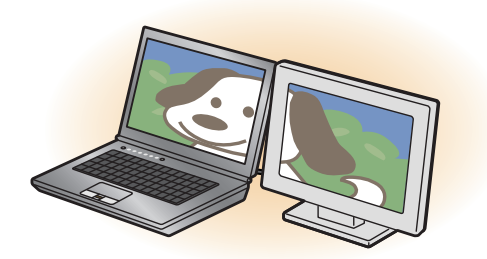

2 つのディスプレイで 1 つのデスクトップを表示する方法については[、「マルチ](#page-12-0) [モニター機能を使う」\(→ P.12\)](#page-12-0)をご覧ください。

# **面要**

▶ 動画再生中に、表示するディスプレイを切り替えないでください。

# **D**oint

▶ Windows が起動すると、表示されるディスプレイは、前回 Windows で 使用していた状態になります。

ただし、外部ディスプレイが接続されていない場合や、プラグアンドプ レイに対応していないディスプレイが接続されている場合は、液晶ディ スプレイのみの表示になります。

### <span id="page-11-0"></span>「画面の設定」 で切り替える

### **D**oint

- ▶ 外部ディスプレイによって対応している解像度や走査周波数が異なる ため、正常に表示されないことがあります。状況に応じて次の操作を 行ってください。
	- ・何も表示されない場合
	- 何も操作しないでお待ちください。10 秒ぐらい待つと、表示先が液 晶ディスプレイに戻ります。表示先が液晶ディスプレイに戻らないと きは、【Fn】+【{】キーを押して、表示先を切り替えてください。
	- ・正常に表示されない場合 外部ディスプレイのマニュアルで外部ディスプレイが対応している 解像度や走査周波数を確認し、設定を変更してください。
- ▶ 2つのディスプレイで同時に表示する場合、DVD-VIDEOやBlu-ray Disc などの著作権保護を有するコンテンツを再生することはできません。
- 1 デスクトップの何もないところを右クリックし、表示されるメニュー から、「プロパティ」をクリックします。

「画面のプロパティ」ウィンドウが表示されます。

- 2 「設定」タブをクリックします。
- 3 「詳細設定」をクリックします。
- 4 「Intel**®** Graphics Media Accelerator Driver」タブをクリックしま す。
- 5 「グラフィック プロパティ」をクリックします。 「Intel® Graphics Media Accelerator Driver for ultra mobile」ウィンド ウが表示されます。
- 6 左の一覧から「ディスプレイ デバイス」をクリックします。

7 表示するディスプレイを選択します。

### ●1つのディスプレイで表示する場合

「シングルディスプレイ」の「Notebook」か「PC モニタ」のどちらかを 選択します。

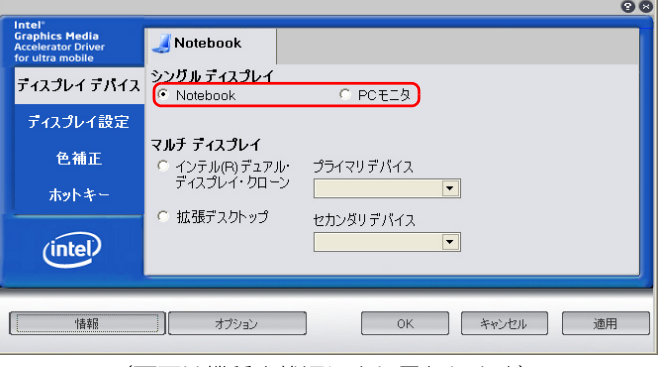

(画面は機種や状況により異なります)

#### ●2つのディスプレイで同時に表示する場合

「マルチディスプレイ」の「インテル (R) デュアル・ディスプレイ・クロー ン」を選択し、プライマリデバイスの▼ をクリックして表示するディスプ レイを選択します。

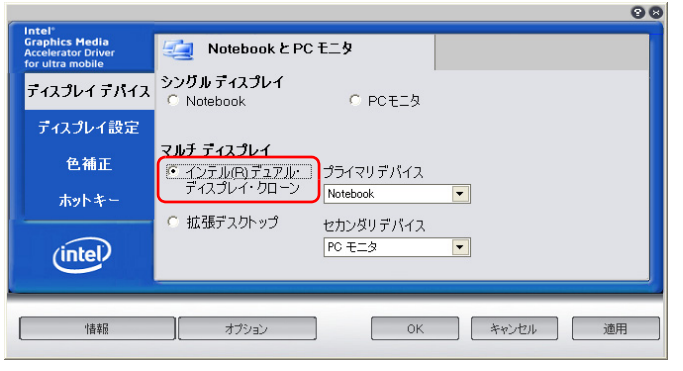

(画面は機種や状況により異なります)

### **D**oint

- ▶ 2 つのディスプレイで同時に表示する場合、プライマリとセカンダリの 設定は次のようにしてください。
	- ・プライマリ:Notebook
	- ・セカンダリ:PC モニタ
- ▶ プライマリデバイス、ヤカンダリデバイスの解像度やリフレッシュレー トなどの詳細な設定は、左の一覧の「ディスプレイ設定」をクリックし て表示される設定項目から変更することができます。
- 8 「適用」をクリックしディスプレイを切り替えます。
- 9 「OK」をクリックし、すべてのウィンドウを閉じます。

# キーボードで切り替える

- キーボードで表示する画面を切り替えるには、次の 2 通りの方法があります。
- 【Fn】+ 【{】キーを押す

2 つのキーを押すごとに、「外部ディスプレイ表示→液晶ディスプレイと外部ディ スプレイの同時表示→液晶ディスプレイ表示→外部ディスプレイ表示…」の順で ディスプレイ表示が切り替わります。

マルチモニター機能を使用中は、【Fn】+【{】キーでディスプレイの表示を切り 替えることができません。

# **D**oint

▶ プラグアンドプレイに対応していない外部ディスプレイの場合、キー ボードで切り替えることはできません[。「「画面の設定」で切り替える」](#page-11-0) [\(→ P.11\)を](#page-11-0)ご覧ください。

# <span id="page-12-0"></span>マルチモニター機能を使う

このパソコンには、パソコンの液晶ディスプレイと外部ディスプレイを使用して、2 つのディスプレイで 1 つのデスクトップを表示できる「マルチモニター機能」があ ります。

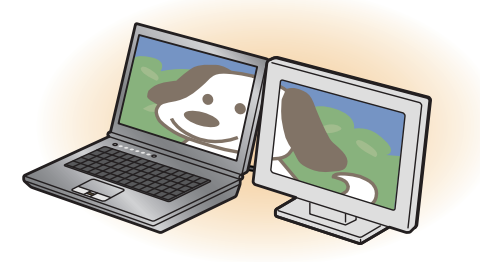

### ■ マルチモニター機能をお使いになるうえでの注意

- マルチモニター機能をお使いになる前に、使用中のソフトウェアを終了してくだ さい。
- マルチモニター機能をお使いになるときは、 パソコンの液晶ディスプレイを「プ ライマリ」、接続した外部ディスプレイを「セカンダリ」に設定してください。
- マルチモニター機能の使用中のご注意
	- ・ マルチモニター機能を使用中は、キーボードでディスプレイの表示を切り替え ることはできません。
	- ・ 2 つのディスプレイにまたがるウィンドウがある場合は、プライマリアダプター とセカンダリアダプターの設定を変更しないでください。
	- ・ セカンダリアダプターのみに表示されているソフトウェアを起動中に、セカン ダリアダプターの使用を終了しないでください。ソフトウェアおよびWindows の動作が不安定になり、データが保存されないことがあります。
- プライマリアダプターのみで表示されるもの
	- ・ 液晶ディスプレイの全画面表示
	- ・ 一部のスクリーンセーバー
	- ・ 動画再生画面の全画面表示
	- ・ アクセラレータ機能を使用しての動画再生画面
- 発色数についての注意
	- ・ プライマリアダプターとセカンダリアダプターで、別々の発色数を設定しない でください。
- マルチモニター機能を設定する
- 1 外部ディスプレイをパソコン本体にある外部ディスプレイコネクタに 接続します。
- 2 デスクトップの何もないところを右クリックし、表示されるメニュー から、「プロパティ」をクリックします。 「画面のプロパティ」ウィンドウが表示されます。
- 3 「設定」タブをクリックします。
- 4 「詳細設定」をクリックします。
- 5 「Intel**®** Graphics Media Accelerator Driver」タブをクリックしま す。
- 6 「グラフィック プロパティ」をクリックします。

「Intel® Graphics Media Accelerator Driver for ultra mobile」ウィンド ウが表示されます。

7 左の一覧から「ディスプレイ デバイス」をクリックし、「マルチディス プレイ」の「拡張デスクトップ」を選択します。

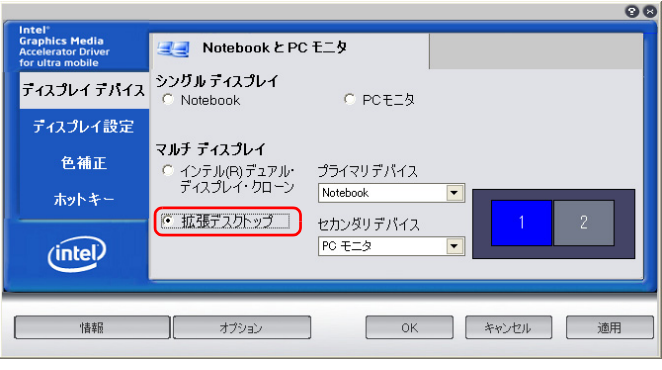

<sup>(</sup>画面は機種や状況により異なります)

- 8 「プライマリデバイス」が「Notebook」、「セカンダリデバイス」が 「PC モニタ」であることを確認します。 設定が異なっている場合は▼ をクリックして正しく設定してください。
- 9 「適用」をクリックしディスプレイを切り替えます。
- 10 デスクトップの変更を確認するメッセージが表示されたら「OK」をク リックし、すべてのウィンドウを閉じます。

# **D**oint

▶ 「プライマリデバイス」、「ヤカンダリデバイス」の解像度やリフレッシュ レートなどの詳細な設定は、左の一覧の「ディスプレイ設定」をクリッ クして表示される設定項目から変更することができます。

### ■ アダプターの表示位置を変更する

ここでは使用する 2 つのアダプターの表示位置を変更する場合の手順について説明 します。

1 マルチモニター機能を設定します。

- 2 デスクトップの何もないところで右クリックし、「プロパティ」をク リックします。 「画面のプロパティ」ウィンドウが表示されます。
- 3 「設定」タブをクリックします。
- ▲ ディスプレイのイラストを、表示する位置にドラッグします。

ディスプレイのイラストの配置により、「1」のディスプレイから「2」のディ スプレイへの移動方法が決定されます。イラストの位置をディスプレイの物理 的な配置と対応させる必要はありません。

●マルチディスプレイ内を左右に移動させたい場合

「1」「2」と表示されたディスプレイを横に並べます。

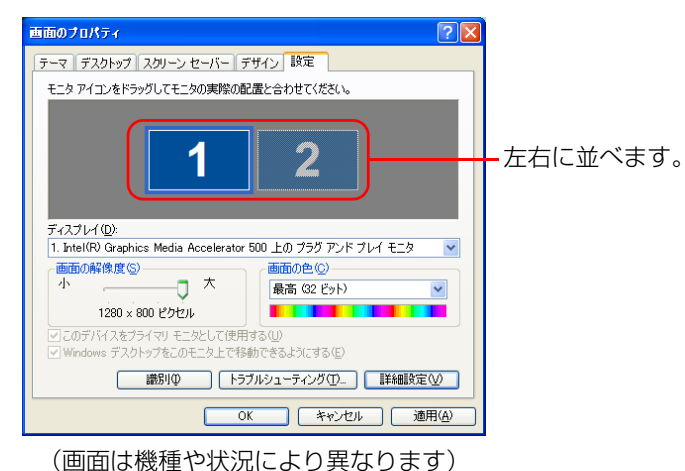

### ●マルチディスプレイ内を上下に移動させたい場合

「1」「2」と表示されたディスプレイを縦に並べます。

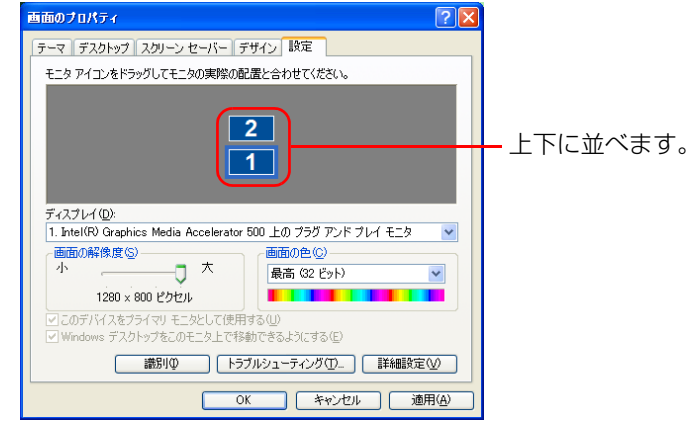

(画面は機種や状況により異なります)

5 「適用」をクリックします。

分割したデスクトップを表示する位置が変更されます。

# <span id="page-15-0"></span>**2. サウンド**

# <span id="page-15-1"></span>再生時/録音時の音量を調節する

スピーカーやヘッドホンの音量は、リモコン、キーボード、または画面の音量つま みで調節します。

ここでは、「音量ミキサー」ウィンドウや「サウンド」ウィンドウで音量を調節する 方法を説明しています。

このパソコンの音量を調節するときは、スピーカーから聞こえる音がひずまない範 囲に設定・調整してください。スピーカーが故障する原因となる場合があります。

キーボードで音量を調節する操作については、「「取扱説明書」-「取り扱い」-「音量」をご覧ください。

# 画面上の音量つまみで音量を調節する

1 画面右下の通知領域にある (音量)アイコンをクリックします。 音量を調節する画面が表示されます。

### **D**oint

- ▶ 通知領域に「音量」アイコンが表示されない場合は、次の手順を実行し てください。
	- 1. <mark>』# スタート</mark> (スタート)▶「コントロールパネル |▶「サウンド、音 声、およびオーディオデバイス」の順にクリックします。
	- 2.「サウンドとオーディオデバイス」をクリックします。
	- 3.「音量」タブをクリックします。
	- 4.「デバイスの音量」の「タスクバーに音量アイコンを配置する」の チェックを付けます。
	- 5.「OK」をクリックし、すべてのウィンドウを閉じます。

### 2 音量つまみを上下にドラッグして、適当な音量に調節します。

「ミュート」をチェックすると音が消え、画面右下の通知領域の表示も変わり ます。

### **Doint**

- ▶ 音量つまみを表示しているとき、キーボードで音量を調節すると、音量 つまみも動きます。
- 3 デスクトップの何もないところをクリックします。

音量を調節する画面が消えます。

消えなかった場合は、いったん音量つまみをクリックしてから、デスクトップ の何もないところをクリックしてください。

### 再生時/録音時の音量設定

「マスタ音量」ウィンドウで再生時や録音時の音量設定ができます。

■ 再生時の音量を調節する

ここでは、例としてスピーカーの音量を調節する方法を説明します。

- 1 画面右下の通知領域にある (音量)アイコンをダブルクリックしま す。 「マスタ音量」ウィンドウが表示されます。
- 2 バランスや音量などを調節します。
- 3 ウィンドウの右上にある ※をクリックし、ウィンドウを閉じます。

■ 緑音時の音量を調節する

1 画面右下の通知領域にある (音量)アイコンをダブルクリックしま す。

「マスタ音量」ウィンドウが表示されます。

- 2 「オプション」メニュー▶「プロパティ」の順にクリックします。 「プロパティ」ウィンドウが表示されます。
- 3 「ミキサーデバイス」から「Realtek HD Audio Input」を選択します。
- 4 「OK」をクリックします。 「録音コントロール」ウィンドウが表示されます。
- 5 バランスや音量などを調節します。
- 6 ウィンドウの右上にある ※ をクリックし、ウィンドウを閉じます。

# <span id="page-16-0"></span>兼用端子の機能切り替え

パソコン本体のヘッドホン・ラインアウト兼用端子は、ご購入時は「ヘッドフォン」 として機能します。設定を変更することにより、「ライン出力」として機能させるこ とができます。

設定を変更するには、次の手順を行ってください。

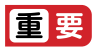

▶ ヘッドホン・ラインアウト兼用端子に、あらかじめ外径 3.5mm のミニ プラグに対応した機器を接続しておいてください。機器を接続していな いときは、切り替えられません。

へッドホン・ラインアウト兼用端子の搭載箇所については、「『取扱説 明書| - 「各部の名称と働き| をご覧ください。

- 1 ヘッドホン・ラインアウト兼用端子に外径 3.5mm のミニプラグに対 応した機器を接続します。 「Realtek HD オーディオマネージャ」ウィンドウが表示されます。
- 2 4 みート (スタート)▶「コントロールパネル」▶「サウンド、音声、お よびオーディオデバイス」「Realtek HD オーディオ設定」の順にク リックします。 「Realtek HD オーディオマネージャ」ウィンドウが表示されます。
- 3 「オーディオ I/O」タブをクリックします。
- 4 ヘッドホン・ラインアウト兼用端子の左側にあるアイコンをクリック します。 「デバイスタイプ」ウィンドウが表示されます。
- 5 使用するデバイスを図にします。
	- ・「ヘッドフォン」:ヘッドホン出力として動作します。内蔵スピーカーから音 が出なくなります。
	- ・「ライン出力」:ライン出力として動作します。内蔵スピーカーからも音が出 ます。

### **Point**

▶ 機器を接続するとデバイスを選択するウィンドウが表示されるように 設定する場合

デバイスを選択するウィンドウで「デバイスを挿したときのポップアッ プダイアログを有効にします。」の | を | にします。端子に機器を接続 すると、デバイスを選択するウィンドウが表示されるようになります。

6 「OK」をクリックし、すべてのウィンドウを閉じます。

# <span id="page-18-0"></span>**3. 通信**

# <span id="page-18-1"></span>LAN

ここでは、LAN(有線 LAN)を使うために必要となるものや LAN ケーブルの接続 方法、ネットワークの設定方法について説明しています。

無線 LAN をお使いになる場合には、「無線 LANI(→ P.22)をご覧ください。

# 固要

- ▶ ネットワーク設定時のご注意 TCP/IP などのネットワークの設定は、有線 LAN と無線 LAN で異な ります。お使いになる状況に合わせて、必要な設定を行ってください。
- ▶ セキュリティ対策をしてください

初めてインターネットに接続するときは必ずセキュリティ対策をして ください。

このパソコンの出荷後、お客様にご購入いただくまでの間にも、セキュ リティの脆弱性が新たに見つかったり、悪質なコンピューターウイルス が出現していたりする可能性があります。初めてインターネットに接続 する場合は、マニュアルの手順に従って、パソコンを最新の状態にし、 セキュリティ対策を行ってください。

# 必要なものを用意する

LAN を利用してインターネットに接続するには、次のような機器が必要です。

● ネットワーク機器

ネットワーク接続の目的に合わせて、このパソコンで使える LAN のスピードを 確認してから必要なものをご用意ください。ネットワーク機器には次のようなも のがあります。

- ・別売の変換ケーブル(LAN/CRT)
- ・ ダイヤルアップルーター
- ・ ブロードバンドルーター
- ・ ブロードバンドモデム
- ・ ハブ
- $\bullet$  LAN ケーブル

ストレートタイプとクロスタイプがあります。また、お使いになるネットワーク のスピードに合ったものが必要です。接続するネットワーク機器のマニュアルを ご覧になり、必要なものをご用意ください。

● ネットワーク機器のマニュアル

お使いになるネットワーク機器によって、接続や設定の方法が異なります。必ず ネットワーク機器のマニュアルもご覧ください。光ファイバー(FTTH)回線や、 ケーブルテレビ(CATV)回線、ADSL 回線などでインターネットに接続する場 合は、プロバイダーや回線事業者から提供されるマニュアルもあわせてご覧くだ さい。

# LAN ケーブルを接続する

# 警告

● 雷が鳴り出したときは、落雷の可能性がなくなるまでパソコン本体や ケーブル類に触れないでください。ケーブル類の接続作業は、落雷の 可能性がなくなるまで行わないでください。 落雷の可能性がある場合は、あらかじめパソコン本体の電源を切り、 その後電源コードをコンセントから抜き、ケーブル類を取り外してお いてください。

落雷による感電、火災の原因となります。

### 注意

- LAN コネクタに指などを入れないでください。 感電の原因となることがあります。
- LANケーブルを接続する場合は、必ずLANコネクタに接続してくださ  $\blacksquare$ い。

接続するコネクタを間違えると、故障の原因となることがあります。

- 1 パソコン本体の電源を切り、AC アダプタを取り外します。
- 2 パソコン本体のLAN/CRT変換コネクタに別売の変換ケーブル(LAN/ CRT)を接続します。

接続する場所については、自『取扱説明書』-「各部の名称と働き」をご覧く ださい。

3 変換ケーブル (LAN/CRT) の LAN コネクタに、LAN ケーブルの一 方を接続し、もう一方を、お使いになるネットワーク機器のコネクタ に接続します。

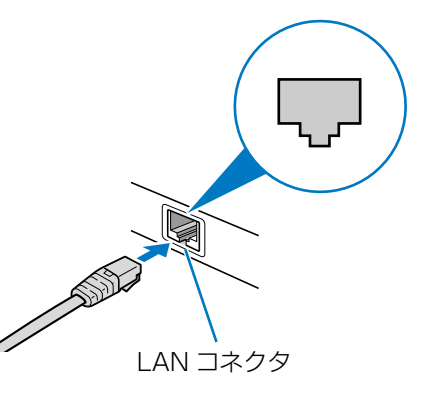

コネクタは「「またはいの向きです。形を互いに合わせてしっかり差し込みま す。

### ▲ ネットワーク機器の電源を入れます。

5 パソコン本体に AC アダプタを取り付け、電源を入れます。 LAN を使用する場合は、消費電力が大きいので、AC アダプタのご使用をお 勧めします。

### **D**oint

- ▶ スタンバイ/休止状態の解除をお勧めします
- LAN 機能を使ってネットワーク(インターネットなど)に接続中は、ス タンバイや休止状態にしないことをお勧めします。お使いの環境によっ ては、ネットワーク(インターネットなど)への接続が正常に行われな い場合があります。
- なお、ご購入時の状態では、一定時間パソコンを操作しないとスタンバ イになるよう設定されていますので、前述のような不都合がある場合に は[、「スタンバイ/休止状態」-「スタンバイ/休止状態の設定変更」](#page-36-1) [\(→ P.36\)を](#page-36-1)ご覧になり、自動的にスタンバイにしない設定に変更し てください。
- ▶ 省雷力干ードについて 有線 LAN 機能を使ってネットワーク(インターネットなど)に接続す る場合は「省電力ユーティリティ」の「有線 LAN」の設定を「無効に する」にしたまま、省電力モードにしないでください。有線 LAN が使 用できず、通信を行うことができません。詳しく[は「省電力ユーティリ](#page-38-3) ティ| (→ P.38) をご覧ください。
- ▶ IAN ケーブルを取り外すときは
	- LAN コネクタから LAN ケーブルを取り外すときは、プラグのツメを押 さえながら引き抜いてください。ツメを押さえずに無理に引き抜くと破 損の原因となります。

続いてネットワークの設定をします。

# ネットワークの設定をする

ネットワークへは、「TCP/IP の設定」と「フルコンピューター名とワークグループ の確認」を行うことにより接続することができます。

### ■ TCP/IP の設定

# **Point**

- ▶ TCP/IP の設定を変更する場合は、Windows に「コンピューターの管 理者」アカウントまたは「Administrators」グループのメンバーとし てログオンしてください。
- 1 <del>8 スタート</del>)「コントロールパネル」 「ネットワークとイ ンターネット接続」→「ネットワーク接続」の順にクリックします。 ネットワーク接続の一覧が表示されます。
- 2 一覧から「ローカルエリア接続」を右クリックし、表示されるメニュー から「プロパティ」をクリックします。
- 3 「この接続は次の項目を使用します」の一覧から、「インターネット プ ロトコル(TCP/IP)」をクリックし、「プロパティ」をクリックします。 他のプロトコルのネットワークに接続する場合は、お使いのネットワークにあ わせて設定してください。
- 4 IP アドレスの設定をします。
	- ●ネットワーク上にブロードバンドルーターなどの DHCP サーバーがある 場合
	- 1.「IP アドレスを自動的に取得する」と「DNS サーバーのアドレスを自動 的に取得する」が● になっていることを確認します。 ○になっている場合は、○をクリックして◎にします。

### **●ネットワークトに DHCP サーバーがない場合**

- 1. 「次の IP アドレスを使う| の○をクリックして ●にします。
- 2.「IP アドレス」に IP アドレスを入力します。
	- 例:192.168.0.1
- 3.「サブネットマスク」にサブネットマスクを入力します。 例:255.255.255.0

# **D**oint

- ▶ IP アドレスの重複にご注意ください パソコン本体の IP アドレスをブロードバンドモデムやルーター、お使 いのネットワーク上にある他のパソコンと重複しないように設定して ください。IP アドレスが重複すると、ネットワークによる通信ができ ません。
- 5 「OK」をクリックします。
- 6 「OK」をクリックします。
- 7 画面右上の × をクリックし、表示されているすべてのウィンドウを閉 じます。

続いて、フルコンピューター名、ワークグループを確認します。

### ■ フルコンピューター名とワークグループの確認

# **Point**

- ▶ フルコンピューター名、ワークグループを変更する場合は、Windows に「コンピューターの管理者」アカウントまたは「Administrators」 グループのメンバーとしてログオンしてください。
- 1 <del>』 パッケ</del>(スタート)をクリックして表示されるメニューから「マ イコンピュータ」を右クリックします。
- 2 表示されたメニューから「プロパティ」をクリックします。 「システムのプロパティ」ウィンドウが表示されます。
- 3 「コンピューター名」タブをクリックします。
- 4 「システムのプロパティ」ウィンドウで「変更」をクリックして、「フ ルコンピューター名」または「ワークグループ」を変更します。

### ● フルコンピューター名

ネットワーク上で、パソコンを識別するための名前です。設定するときは、 他のパソコンと重複しないように、半角英数字 15 文字以内で名前を付け てください。機種名やパソコンの使用者名などをフルコンピューター名に 設定すると、識別しやすくなります。

#### ●ワークグループ

ネットワークにつながったパソコンの集まりを表します。複数のパソコン に共通のワークグループの名前を付けると、同じネットワークにつながっ ている「仲間」として、ネットワーク上でファイルやプリンターの共有が 行えます。

ワークグループは、半角英数字 15 文字以内で好きな名前を付けることが できます。通常、ネットワークを組むときは、各パソコンに同じワークグ ループを設定してください。

### 5 「OK」をクリックします。

再起動を確認するメッセージが表示された場合は、画面の指示に従って再起動 してください。

# <span id="page-22-0"></span>無線 LAN

無線 LAN でインターネットに接続する方法については、『| 『取扱説明書』- 「セッ トアップする」-「インターネットの設定をする」-「無線 LAN でインターネッ トに接続する」をご覧ください。

### 無線 LAN をお使いになるうえでの注意

ここでは、無線 LAN をお使いになるうえで注意していただきたいことについて説 明しています。

お使いのパソコンに搭載されている無線 LAN の種類をご確認ください。お使いの 機種に搭載されている無線 LAN の種類は、「『「取扱説明書』の「仕様一覧」でご確 認いただけます。

ここでは、無線 LAN の種類を次のように表記しています。

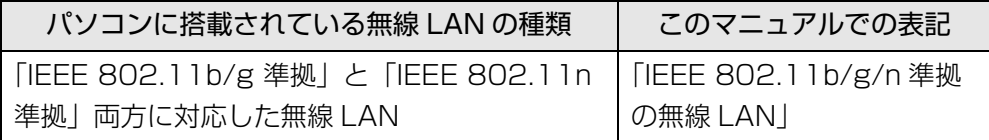

■ 無線 LAN 製品ご使用時におけるセキュリティに関する注意

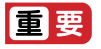

▶ お客様の権利(プライバシー保護)に関する重要な事項です。

無線 LAN では、LAN ケーブルを使用する代わりに、電波を利用してパソコンなど と無線 LAN アクセスポイント(ワイヤレス LAN ステーション、ワイヤレスブロー ドバンドルーターなど)間で情報のやり取りを行うため、電波の届く範囲であれば 自由に LAN 接続が可能であるという利点があります。

その反面、電波はある範囲内であれば障害物(壁など)を越えてすべての場所に届 くため、セキュリティに関する設定を行っていない場合、次のような問題が発生す る可能性があります。

● 通信内容を盗み見られる

悪意ある第三者が、電波を故意に傍受し、

- ・ ID やパスワード又はクレジットカード番号などの個人情報
- ・ メールの内容

などの通信内容を盗み見られる可能性があります。

● 不正に侵入される

悪意ある第三者が、無断で個人や会社内のネットワークへアクセスし、

- ・ 個人情報や機密情報を取り出す(情報漏洩)
- ・特定の人物になりすまして通信し、不正な情報を流す(なりすまし)
- ・傍受した通信内容を書き換えて発信する(改ざん)

・ コンピューターウイルスなどを流しデータやシステムを破壊する(破壊) などの行為をされてしまう可能性があります。

本来、無線 LAN アクセスポイントやパソコンに搭載されている無線 LAN は、これ らの問題に対応するためのセキュリティの仕組みをもっています。

そのため、別途ご購入された無線 LAN アクセスポイントなどの無線 LAN 製品の、 セキュリティに関する設定を正しく行うことで、これらの問題が発生する可能性を 少なくすることができます。

しかし、無線 LAN アクセスポイントなどの無線 LAN 製品は、ご購入時の状態では セキュリティに関する設定が施されていない場合があります。

上記のようなセキュリティ問題が発生する可能性を少なくするためには、無線 LAN アクセスポイントなどの無線 LAN 製品に添付されている取扱説明書に従い、これ らの製品のセキュリティに関するすべての設定を必ず行ってください。

なお、無線 LAN の仕様上、特殊な方法によりセキュリティ設定が破られることも あり得ますので、ご理解のうえ、ご使用ください。

セキュリティの設定などについて、お客様ご自身で対処できない場合には、「富士通 パーソナル製品に関するお問い合わせ窓口」までお問い合わせください。

当社では、お客様がセキュリティの設定を行わないで使用した場合の問題を充分理 解したうえで、お客様ご自身の判断と責任においてセキュリティに関する設定を行 い、製品を使用することをお勧めします。

セキュリティ対策を施さず、あるいは、無線 LAN の仕様上やむを得ない事情により セキュリティの問題が発生した場合、当社は、これによって生じた損害に対する責 任を負いかねます。

### ■ 5GHz 帯のチャンネル (周波数帯) の種類

「IEEE 802.11a/b/g/n 準拠の無線 LAN」を搭載した機種をお使いの場合は、 5GHz 帯を利用した無線 LAN を使用できます。

5GHz 帯を利用した無線 LAN には、W52、W53、W56 という 3 種類のチャン ネル(周波数帯)があります。これは、2007 年 1 月 31 日および 2005 年 5 月 16 日に総務省により発表された「電波法施行規則の一部を改正する省令」により、 5GHz 帯のチャンネル(周波数帯)の変更と、新チャンネルの追加が行われたため です。

# IEEE802.11b/g **IEEE802.11a W52 W53 W56**

# **D**oint

▶ アドホック通信の場合は このパソコンのアドホック通信では、5GHz 帯を使用できません。

▶ 「IEEE 802.11a/b/g/n 準拠の無線 LAN」を搭載した機種をお使いの 場合は、IEEE 802.11n では、2.4GHz/5GHz 両方の周波数帯のチャ ンネルを使用します。

### ■ 雷波放射の環境への影響

- このパソコンは、他の高周波デバイス同様に、高周波エネルギーを放出していま すが、このパソコンが放出するエネルギーのレベルは、例えば携帯電話のような 無線デバイスが放出する電磁エネルギーよりはるかに低く抑えられています。
- このパソコンは、高周波安全基準および勧告のガイドライン内で動作するため、 本製品の使用者に対し、安全性を確信しています。本基準および勧告は、科学界 の統一見解を反映しており、研究班の審議および広範な研究文献を継続的に調査 し解釈する科学者たちの委員会を根本としています。
- ある状況や環境において、このパソコンの使用は、建物の所有者や団体の責任あ る代者により制限されることがあります。例えば、下記にあげる場合です。 ・ 他のデバイスやサービスに対し干渉の危険がある環境での使用
- 特定の団体や環境(例えば空港)で無線デバイスの使用に適用される方針が明確 にわからない場合は、機器の電源を入れる前に本製品の使用許可について問い合 わせをしてください。

### ■ 電波放射の人体への影響

このパソコンから放射される出力パワーは、例えば携帯電話が放射する電波のレベ ルよりはるかに低くなっています。それでも、このパソコンは、通常の動作中に人 間の接触に対し電位が最小限にとどめられるように使用されなくてはなりません。 使用中はこのパソコンのアンテナ部分に極力触れないでください。

無線 LAN アンテナの場所については、門『取扱説明書』-「各部の名称と働き」を ご覧ください。

### ■無線 LAN による通信を行うための注意

- 「IEEE 802.11a/b/g/n 準拠の無線 LAN |を搭載した機種をお使いの場合、電波 法の定めにより W56 のチャンネルは屋外でご利用になれますが、W52、W53 のチャンネルは屋外でご利用になれません。このパソコンに内蔵の無線 LAN を 5GHz 帯でご使用になる場合、特定のチャンネルの電波の発信を停止することは できないため、屋外ではご利用になれません。
- このパソコンは、日本国内での無線規格に準拠し、認定を取得しています。日本 国内でのみお使いいただけます。また、海外でご使用になると罰せられることが あります。
- 航空機内での使用は、各航空会社に事前にご確認ください。
- IEEE 802.11gとIEEE 802.11bが混在する環境では、IEEE 802.11gはIEEE 802.11b との互換性をとるため、IEEE 802.11g 本来の性能が出ない場合が あります。IEEE 802.11g 本来の性能が必要な場合は、IEEE 802.11g と IEEE 802.11b を別の無線 LAN ネットワークにし、使用しているチャンネルの間隔 を 5 チャンネル以上空けてお使いください。
- このパソコンの使用中、特に無線IANで通信中はアンテナ部分に極力触れないで ください。通信性能が低下する場合があります。

また、このパソコンを設置する場合には、周囲が金属などの導体(電気を通しや すいもの)でできている場所を避けてください。通信性能が低下し、設置環境に よっては通信できなくなることがあります。

無線 LAN アンテナの場所については、門 『取扱説明書』 - 「各部の名称と働き」 をご覧ください。

● このマニュアルに従わずに設定したり使用したりすると、無線通信に有害な干渉 を生じることがあります。

- このパソコンがラジオ、テレビの受信機に有害な干渉を与える原因となっている 場合は(このパソコンの電源を入/切することで原因となっているかが判別でき ます)、次の方法で干渉を取り除くようにしてください。
	- · このパソコンと受信機の距離を離す
	- ・ 受信機を接続しているコンセントと別系統回路のコンセントにこのパソコンを 接続する

・経験のあるラジオ/テレビ技術者に相談する

- このパソコンの不正な改造は行わないでください。不正な改造により発生した、 ラジオやテレビへの干渉についての責任は負いません。
- 近くに他のチャンネルを使用している無線I AN機器がある場合、干渉により本来 の性能が出ない場合があります。この場合、他のチャンネルを使用している無線 LAN 機器と使用しているチャンネルの間隔を空けるように変更して、干渉の影響 が最小となるチャンネルでお使いください。それでも解決しない場合は、他の チャンネルを使用している無線 LAN 機器から 3m 以上離して干渉の影響が最小 となる場所でお使いください。

### ■ 良好な通信を行うために

無線 LAN の種類 インスコントリック 推奨する最大通信距離 |EEE 802.11a 準拠 | ロン・プログランス | 見通し半径 15m 以内 IEEE 802.11b、IEEE 802.11g 準拠 見通し半径 25m 以内 IEEE 802.1 In 準拠 インコントランド 見通し半径 50m 以内

● パソコン本体と通信相手の機器との推奨する最大通信距離は、次のとおりです。

ただし、無線 LAN の特性上、ご利用になる建物の構造・材質、障害物、ソフトウェ ア、設置状況、電波状況などの使用環境により通信距離は異なります。また、通信 速度の低下や通信不能となる場合もありますのであらかじめご了承ください。

- パソコン本体は、他の雷気機器から離して設置してください。パソコン本体と雷 源が入った電気機器を近づけていると、正常に通信できなかったり、電気機器の 障害になったりすることがあります。正常に通信できない場合は、使用するチャ ンネルや使用場所を変更してください。特に、電子レンジなどの強い高周波エネ ルギーを出す機器の使用時は、影響を受けやすく、正常に通信できないことがあ ります。
- 放送局や無線機などが近く、正常に通信できないときは、パソコン本体の設置場 所を変えてみてください。周囲の電波が強すぎると、正常に通信できないことが あります。
- このパソコンの無線LANは、Bluetoothワイヤレステクノロジー機器と同じ周波 数帯(2.4GHz 帯)を使用するため、パソコン本体の近辺で Bluetooth ワイヤ レステクノロジー機器を使用すると電波干渉が発生し、通信速度の低下や接続不 能になる場合があります。
- Bluetooth ワイヤレステクノロジー機器との雷波干渉を防ぐには、次の対策を行 うと、電波の干渉を防ぐことができる場合があります。
	- ・ Bluetooth ワイヤレステクノロジー機器とパソコン本体との間は 10m 以上離 して使用する。
	- ・ Bluetooth ワイヤレステクノロジー機器の電源を切る。 (Bluetooth ワイヤレステクノロジー機器を内蔵している場合や、単独で電源 を切れないものを除く)
	- ・ Bluetooth ワイヤレステクノロジー機器の電波を、ユーティリティを使って停 止する(Bluetooth ワイヤレステクノロジー機器を内蔵している場合)。
	- ・「IEEE 802.11a/b/g/n 準拠の無線 LAN」を搭載した機種をお使いの場合、 無線 LAN の 5GHz 帯を利用する(ただし利用できるのは屋内のみ)。
- 「IEEE 802.11a/b/g/n準拠の無線LAN |を搭載した機種をお使いの場合、5GHz 帯チャンネルの W53 (52 ~ 64ch)、W56 (100 ~ 140ch) では、 無線 LAN アクセスポイントの DFS 機能が作動した場合、W53/W56 の通信はいったん切 断されます。DFS 機能により、その無線 LAN アクセスポイントが再起動した場 合は、W53/W56 以外のすべての通信もいったん切断されます。

# 無線 LAN の仕様

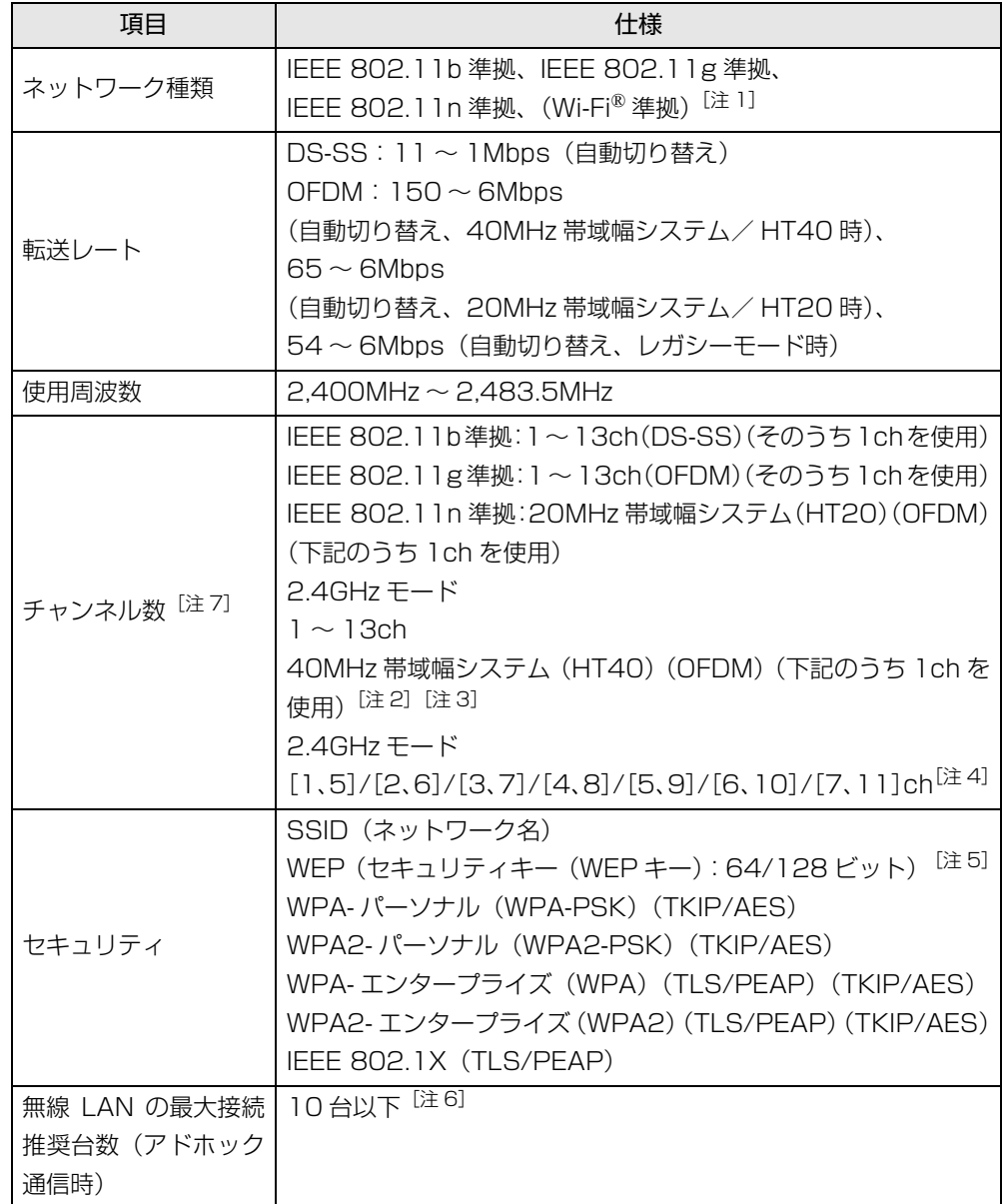

- <span id="page-27-1"></span>注 1: Wi-Fi® 進拠とは、無線 LAN の相互接続性を保証する団体「Wi-Fi Alliance®」の相 互接続性テストに合格していることを示します。
- <span id="page-27-3"></span>注 2: IEEE 802.11n では 40MHz 帯域幅システム (HT40) に対応しています。HT40 を利用するには、無線LANアクセスポイントもHT40に対応している必要があります。
- <span id="page-27-4"></span>注 3: IEEE 802.11n では無線 LAN アクセスポイントの設定において HT40 の機能を有 効にする場合には、周囲の電波状況を確認して他の無線局に電波干渉を与えないこと を事前に確認してください。万一、他の無線局において電波干渉が発生した場合には、 ただちに HT40 の機能を無効にしてください。
- <span id="page-27-5"></span>注 4: [m、n]は、2 つの m および n チャンネルの周波数帯が 1 つにまとまったチャン ネルを表します。
- <span id="page-27-6"></span>注 5:WEP による暗号化は上記ビット数で行いますが、ユーザーが設定可能なビット数は 固定長 24 ビットを引いた 40 ビット /104 ビットです。
- <span id="page-27-7"></span>注 6:IEEE 802.11n ではアドホック通信はできません。アドホック通信時は自動的にレ ガシーモード(IEEE 802.11b/IEEE 802.11g)で接続されます。また、お使いに なる環境によっては接続可能台数が減少することがあります。
- <span id="page-27-2"></span>注 7: このパソコンに搭載されている無線 LAN の IEEE 802.11b では、無線チャンネル としてチャンネル 1 ~ 13 を使用しています。

無線 LAN アクセスポイントのチャンネルを、1~13の間で設定してください。設 定方法については、無線 LAN アクセスポイントのマニュアルをご覧ください。

# <span id="page-27-0"></span>Bluetooth ワイヤレステクノロジー

ここでは、Bluetooth ワイヤレステクノロジーを使用する方法について説明してい ます。

### Bluetooth ワイヤレステクノロジーとは

Bluetooth ワイヤレステクノロジーとは、ヘッドセットやモデム、携帯電話などの 周辺機器や他の Bluetooth ワイヤレステクノロジー搭載のパソコンなどに、ケーブ ルを使わず電波で接続できる技術です。

### Bluetooth ワイヤレステクノロジーの特長

このパソコンのBluetoothワイヤレステクノロジーの主な特長は、次のとおりです。

- 出力 Class2、Bluetooth 無線規格 2.1 + EDR に準拠しています。Bluetooth 無 線規格 2.1 + EDR およびそれ以前の規格に準拠した機器と接続が可能です。 なお、すべての Bluetooth ワイヤレステクノロジー機器に接続可能なことを保 証するものではありません。
- 最大通信速度は2.1Mbps(Bluetooth無線規格2.1+EDRの理論上の最大値)で す。ただし、実際の通信速度はお使いの環境により異なります。

# 必要なものを用意する

● Bluetooth ワイヤレステクノロジー機器

Bluetooth ワイヤレステクノロジーを利用してパソコンと接続する機器です。 Bluetooth ワイヤレステクノロジー機器には次のようなものがあります。お使い になる目的に応じてご用意ください。

- ・キーボード
- ・ マウス
- ・ プリンター
- ・ ヘッドセット
- ・ 携帯電話
- Bluetooth ワイヤレステクノロジー機器のマニュアル お使いになる Bluetooth ワイヤレステクノロジー機器によって設定方法が異な る場合があります。必ず Bluetooth ワイヤレステクノロジー機器のマニュアル もご覧ください。

# **面要**

- ▶ ペアリングコード(PIN またはパスコード)について
- パソコンと Bluetooth ワイヤレステクノロジー機器の接続 (ペアリン グ)設定をするときには、機器によっては「ペアリングコード(PIN ま たはパスコード)」が必要になる場合があります。「ペアリングコード (PIN またはパスコード)」については、後述の「Bluetooth ユーティ リティユーザーズガイド」および Bluetooth ワイヤレステクノロジー 機器のマニュアルをご覧ください。
- ▶ プロファイルについて

Bluetooth ワイヤレステクノロジーには「プロファイル」という仕様が あり、同じプロファイルをもつ Bluetooth ワイヤレステクノロジー機 器どうしを接続し、そのプロファイルの機能を使用することができま す。

このパソコンには、このパソコンがサポートしているプロファイルに対 応した Bluetooth ワイヤレステクノロジー機器を使用することができ ます。このパソコンがサポートしているプロファイルについては 「Bluetooth ユーティリティユーザーズガイド」をご覧ください。

# Bluetooth ワイヤレステクノロジーを使うための設定をする

パソコンと Bluetooth ワイヤレステクノロジー機器を接続するためには、「Bluetooth ユーティリティ」を使用します。

「Bluetooth ユーティリティ」の使用方法については、「Bluetooth ユーティリティ ユーザーズガイド」をご覧ください。

「Bluetooth ユーティリティユーザーズガイド」は <mark>#17タート</mark> (スタート)▶ 「すべ てのプログラム」「Bluetooth」「ユーザーズガイド」の順にクリックして表示し ます。

また、お使いになる Bluetooth ワイヤレステクノロジー機器によって設定方法が異 なる場合があります。必ず Bluetooth ワイヤレステクノロジー機器のマニュアルも ご覧ください。

# Bluetooth ワイヤレステクノロジーの電波を発信する/ 停止する

パソコンに搭載されているBluetoothワイヤレステクノロジーの電波を発信/停止 する方法について説明します。

病院や飛行機内、その他電子機器使用の規制がある場所では、あらかじめBluetooth ワイヤレステクノロジーの電波を停止してください。

パソコン本体の「ワイヤレススイッチ」を使っての、電波の発信/停止の一覧は次 のようになります。

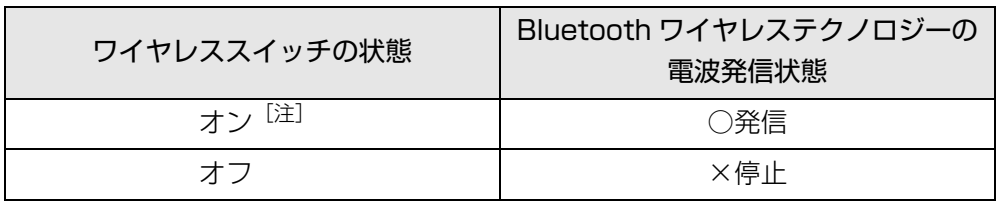

注: ユーティリティの設定が、「Bluetooth オフ」になっていると、ワイヤレスス イッチの状態が「オン」のときでも、電波発信は「停止」状態になります。

# **D**oint

- ▶ ユーティリティで「Bluetooth オフ」にしている場合は、「Bluetooth オン」にしてください。
- ▶ 省電力モードで Bluetooth ワイヤレステクノロジーを無効にする設定 にしている場合は、通常モードにしてください。

### □ワイヤレススイッチで電波を発信/停止する

ワイヤレススイッチの場所については、門「取扱説明書」-「各部の名称と働き」を ご覧ください。

### 1 パソコン本体のワイヤレススイッチを矢印の方向にスライドして、電 波を発信します。

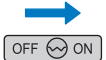

(これ以降のイラストは機種や状況により異なります)

Bluetooth ワイヤレステクノロジーの電波の発信を開始します。

2 パソコン本体のワイヤレススイッチを矢印の方向にスライドして、電 波を停止します。

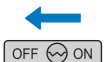

Bluetooth ワイヤレステクノロジーの電波が停止します。

### **Point**

▶ ワイヤレススイッチで電波を停止した場合、無線 LAN の電波も、同時に 停止されます。

### □ユーティリティで電波を発信/停止する

パソコン本体のワイヤレススイッチが ON になっている状態で、Bluetooth ワイヤ レステクノロジーの電波だけを切り替えます。

- 1 画面右下の通知領域にある Bluetooth アイコン 8を右クリックし、表 示されるメニューから「Bluetooth オン」をクリックして、電波を発 信します。
- 2 画面右下の通知領域にある Bluetooth アイコン 8を右クリックし、表 示されるメニューから「Bluetooth オフ」をクリックして、電波を停 止します。

### Bluetooth ワイヤレステクノロジーをお使いになるうえで の注意

ここでは、Bluetooth ワイヤレステクノロジーをお使いになるうえで注意していた だきたいことについて説明しています。

### ■ Bluetooth ワイヤレステクノロジーご使用時におけるセキュリ ティに関する注意

### 国要

▶ お客様の権利(プライバシー保護)に関する重要な事項です。

Bluetooth ワイヤレステクノロジーでは、電波を利用して周辺機器や他のパソコン との間で情報のやり取りを行うため、電波の届く範囲であれば自由に接続が可能で あるという利点があります。

その反面、電波はある範囲内であれば障害物(壁など)を越えてすべての場所に届 くため、セキュリティに関する設定を行っていない場合、以下のような問題が発生 する可能性があります。

#### ● 通信内容を盗み見られる

悪意ある第三者が、電波を故意に傍受し、ID やパスワード、その他の個人情報な どの通信内容を盗み見る可能性があります。

● 不正に使用される

悪意ある第三者が、無断で個人や会社内の周辺機器やパソコンへアクセスし、次 の行為をされてしまうおそれがあります。

- ・個人情報や機密情報を取り出す(情報漏洩)
- ・ 特定の人物になりすまして通信し、不正な情報を流す(なりすまし)
- ・ 傍受した通信内容を書き換えて発信する(改ざん)
- ・ コンピューターウイルスなどを流しデータやシステムを破壊する(破壊)

このパソコンおよび一部の周辺機器や他のパソコンに内蔵されているBluetoothワ イヤレステクノロジーは、これらの問題に対応するためのセキュリティのしくみを もっています。

そのため、別途ご購入された Bluetooth ワイヤレステクノロジー搭載の周辺機器や 他のパソコンがセキュリティのしくみをもっている場合、セキュリティに関する設 定を正しく行うことで、これらの問題が発生する可能性を少なくすることができま す。しかし、Bluetooth ワイヤレステクノロジー内蔵の周辺機器や他のパソコンは、 ご購入時の状態ではセキュリティに関する設定が施されていない場合があります。 上記のようなセキュリティ問題が発生する可能性を少なくするためには、周辺機器 や他のパソコンに添付されている取扱説明書に従い、これらの製品のセキュリティ に関するすべての設定を必ず行ってください。

なお、Bluetooth ワイヤレステクノロジーの仕様上、特殊な方法によりセキュリ ティ設定が破られることもあり得ますので、ご理解のうえ、ご使用ください。

セキュリティの設定などについて、お客様ご自身で対処できない場合には、「富士通 パーソナル製品に関するお問い合わせ窓口」までお問い合わせください。

当社では、お客様がセキュリティの設定を行わないで使用した場合の問題を充分理 解したうえで、お客様ご自身の判断と責任においてセキュリティに関する設定を行 い、製品を使用することをお勧めします。

セキュリティ対策を施さず、あるいは、Bluetooth ワイヤレステクノロジーの仕様 上やむを得ない事情によりセキュリティの問題が発生した場合、当社は、これによっ て生じた損害に対する責任を負いかねます。

### ■ Bluetooth ワイヤレステクノロジーによる通信を行うための注意

● パソコン本体と通信相手の機器との推奨する最大通信距離は、見通し半径10m以 内(出力 Class2 の最大値)です。

ただし、Bluetooth ワイヤレステクノロジーの特性上、ご利用になる建物の構 造・材質、障害物、ソフトウェア、設置状況、電波状況などの使用環境により通 信距離は異なります。また、通信速度の低下や通信不能となる場合もありますの であらかじめご了承ください。

● このパソコンの Bluetooth ワイヤレステクノロジー用アンテナは、パソコン本体 に内蔵されています。このパソコンの使用中、特に Bluetooth ワイヤレステク ノロジーの通信中はアンテナ部分に極力触れないでください。通信性能が低下す る場合があります。

また、このパソコンを設置する場合には、周囲が金属などの導体(電気を通しや すいもの)でできている場所を避けてください。通信性能が低下し、設置環境に よっては通信できなくなることがあります。

Bluetooth ワイヤレステクノロジー用アンテナの場所については、「『取扱説明 書』-「各部の名称と働き」をご覧ください。

- パソコン本体は、他の雷気機器から離して設置してください。パソコン本体と雷 源が入った電気機器を近づけていると、正常に通信できなかったり、電気機器の 障害になったりすることがあります。正常に通信できない場合は、使用場所を変 更してください。特に、電子レンジなどの強い高周波エネルギーを出す機器の使 用時は、影響を受けやすく、正常に通信できないことがあります。
- ●放送局や無線機などが近く、正常に通信できないときは、パソコン本体の設置場 所を変えてみてください。周囲の電波が強すぎると、正常に通信できないことが あります。
- BluetoothワイヤレステクノロジーはIEEE 802.11b、IEEE 802.11gやIEEE 802.11n の 2.4GHz 帯規格の無線 LAN と同じ周波数帯の電波を使用します。 そのため、ご使用の状態によっては無線 LAN と Bluetooth ワイヤレステクノロ ジーの電波が干渉し、他のパソコンなどとの通信速度が低下したり、Bluetooth ワイヤレステクノロジーで接続したワイヤレスヘッドホンなどの音質が悪く なったりする場合があります。
- 無線 LAN 機器との電波干渉を防ぐには、次の対策を行うと、電波の干渉を防ぐこ とができる場合があります。
	- ・ 無線 LAN 機器とパソコン本体との間は 10m 以上離して使用する。
	- ・ 無線 LAN 機器の電源を切る。
	- ・ 無線 LAN 機器の電波を、ユーティリティを使って停止する。
	- ・ 無線 LAN の 5GHz 帯を利用する(ただし利用できるのは屋内のみ)。
- このパソコンに USB アダプタ型などの他の Bluetooth ワイヤレステクノロジー 機器を取り付けて、同時に使用しないでください。

### ■ 雷波放射の環境への影響

- このパソコンは、他の高周波デバイス同様に、高周波エネルギーを放出していま すが、このパソコンが放出するエネルギーのレベルは、例えば携帯電話のような 無線デバイスが放出する電磁エネルギーよりはるかに低く抑えられています。
- このパソコンは、高周波安全基準および勧告のガイドライン内で動作するため、 このパソコンの使用者に対し、安全性を確信しています。本基準および勧告は、 科学界の統一見解を反映しており、研究班の審議および広範な研究文献を継続的 に調査し解釈する科学者たちの委員会を根本としています。
- ある状況や環境において、このパソコンの使用は、建物の所有者や団体の責任あ る代表者により制限されることがあります。例えば、下記にあげる場合です。 ・ 他のデバイスやサービスに対し干渉の危険がある環境での使用
- 特定の団体や環境(例えば空港)で無線デバイスの使用に適用される方針が明確 にわからない場合は、機器の電源を入れる前にこのパソコンの使用許可について 問い合わせをしてください。

### ■ 電波放射の人体への影響

● このパソコンから放射される出力パワーは、例えば携帯電話が放射する電波のレ ベルよりはるかに低くなっています。それでも、このパソコンは、通常の動作中 に人間の接触に対し電位が最小限にとどめられるように使用されなくてはなり ません。使用中はこのパソコンのアンテナ部分に極力触れないでください。

### ■ 干渉に関する注意

- このマニュアルに従わずに設定したり使用したりすると、無線通信に有害な干渉 を生じることがあります。
- このパソコンがラジオ、テレビの受信機に有害な干渉を与える原因となっている 場合は(このパソコンの電源を入/切することで原因となっているかが判別でき ます)、次の方法で干渉を取り除くようにしてください。
	- ・ このパソコンと受信機の距離を離す
	- ・ 受信機を接続しているコンセントと別系統回路のコンセントにこのパソコンを 接続する
	- ・ 経験のあるラジオ/テレビ技術者に相談する
- このパソコンの不正な改造は行わないでください。不正な改造により発生した、 ラジオやテレビへの干渉についての責任を負いません。

<span id="page-34-1"></span><span id="page-34-0"></span>スタンバイ/休止状態とは

このパソコンは、Windows を終了することなく消費電力を抑えることができるよ うに、省電力機能を使うことができます。

省電力機能には、次のような機能があります。

- パソコンがバッテリで動作するときは、AC アダプタで動作しているときよりも 液晶ディスプレイを暗めに調整する。
- 一定時間パソコンを操作しないと、スタンバイや休止状態に切り替わり消費電力 を節約する。
- 省雷力モードで消費雷力を節約する。 省電力モードについては、「省電力ユーティリティ| (→ P.38) をご覧ください。

スタンバイ/休止状態へ切り替える操作については、「『「取扱説明書」 – 「取り扱い」 - 「電源を入れる/切る」- 「スタンバイにする/復帰させる」をご覧ください。

# スタンバイ

パソコンの電源を切らずに、作業中のデータなどをメモリに保存して、パソコンを 待機状態にすることです。スタンバイ中は、メモリに保存したデータなどを保持す るために少しずつ電力を消費しています。ご購入時の設定では、スタンバイしてか ら一定時間経過するか、バッテリの残量が少なくなると、データなどの保存先をメ モリからハードディスクに切り替えて、パソコンの電源を切るようになっています。

# 休止状態

作業中のデータなどをハードディスクに保存して、パソコン本体の電源を切ること です。そのため、スタンバイよりも待機状態にしたり復帰(レジューム)したりす るための時間が長くなりますが、消費電力は削減されます。

# <span id="page-35-0"></span>スタンバイ/休止状態にするうえでの注意

- パソコンをお使いの状況によっては、スタンバイや休止、レジュームに時間がか かる場合があります。
- スタンバイまたは休止状態にした後、すぐにレジュームしないでください。 必ず、 10 秒以上たってからレジュームするようにしてください。
- 接続している周辺機器のドライバーが正しくインストールされていない場合、ス タンバイや休止状態にならないことがあります。
- スタンバイや休止、レジュームのときに、画面に一瞬ノイズが発生する場合があ りますが、故障ではありません。
- ●ネットワーク(インターネットなど)に接続中は、スタンバイや休止状態にしな いことをお勧めします。お使いの環境によっては、ネットワーク(インターネッ トなど)への接続が正常に行われない場合があります。 なお、ご購入時の状態では、一定時間パソコンを操作しないとスタンバイになる ように設定されています。「電源オプション」ウィンドウで、設定の変更を行っ てください。
- スタンバイ中は、周辺機器の取り付け/取り外しをしないでください。
- 周辺機器を接続した状態で休止状態にすると、レジュームするときに周辺機器の 情報が初期化されるため、休止状態にする前の作業状態に戻らないことがありま す。
- 次の場合は、スタンバイや休止状態にしないでください。
	- ・ OS の起動処理中または終了処理中
	- ・ パソコンが何か処理をしている最中(プリンター出力中など)、および処理完了 直後
	- ・ハードディスクにアクセス中
	- ・ オートラン CD-ROM/DVD-ROM(セットすると自動で始まる CD-ROM/DVD-ROM)を使用中
	- ・ ビデオ CD や Blu-ray Disc、DVD-VIDEO などを再生中
	- ・ 音楽 CD やゲームソフトなどのサウンドを再生中
- ・ディスクにデータを書き込みまたは書き換え中
- ・ ドライバーのインストールが必要な周辺機器を取り付けて、ドライバーをイン ストールしているとき
- ・ マルチモニター機能を使用中
- ・ ネットワークに接続して通信中

# <span id="page-36-1"></span><span id="page-36-0"></span>スタンバイ/休止状態の設定変更

ご購入時には、一定時間パソコンを操作しないと自動的に「スタンバイ」になるよ うに設定されています。

ここでは、省電力機能が働くまでの時間などを変更する方法を説明しています。 ディスクにデータを書き込むときや、LAN を使用するときなど、必要に応じて設定 を変更してください。

### 省電力機能の設定を変更する

- 1 *8⊣ スタート* (スタート)▶ 「コントロールパネル」▶ 「パフォーマンスと メンテナンス」「電源オプション」の順にクリックします。 「電源オプションのプロパティ」ウィンドウが表示されます。
- 2 お使いの状況に合わせて、各タブで設定を変更し、「適用」をクリック してください。

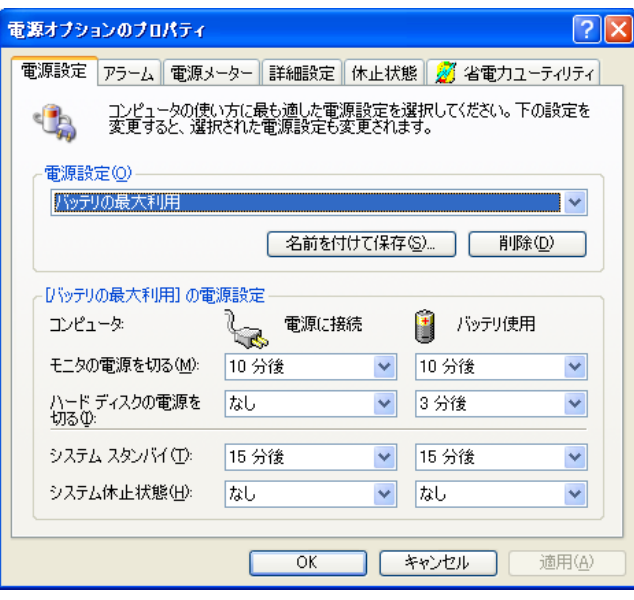

3 X をクリックします。

# 国要

▶ ネットワークをお使いになるときは、次の設定を行い、省電力機能が働 かないようにすることをお勧めします。

省電力機能が働いてしまうと、他の装置からアクセスできなくなること があります。

「電源設定」タブの「システムスタンバイ」、「システム休止状態」を「な し」にします。また、「詳細設定」タブの「ポータブルコンピュータを 閉じたとき」を「何もしない」にします。

# スタンバイになるまでの時間を変更する

スタンバイになるまでの時間は、次の手順で変更することができます。

- 1 *8」スタート*)「コントロールパネル」▶「パフォーマンスと メンテナンス」「電源オプション」の順にクリックします。 「電源オプションのプロパティ」ウィンドウが表示されます。
- 2 「電源設定」タブをクリックします。
- 3 「システムスタンバイ」の ▼ をクリックして表示されるメニューから 時間を選択します。
- 4 「適用」をクリックします。

# 電源ボタンを押したときと、 液晶ディスプレイを閉じたと きに休止状態になるように変更する

パソコン本体の電源ボタンを押したときや、液晶ディスプレイを閉じたときに働く 省電力機能は、次の手順で変更することができます。

- 1 <del>8 スタート</del>)「コントロールパネル」►「パフォーマンスと メンテナンス」「電源オプション」の順にクリックします。 「電源オプションのプロパティ」ウィンドウが表示されます。
- 2 「詳細設定」タブをクリックします。
- 3 電源ボタンの ▼ をクリックして表示されるメニューから「休止状態」 を選びます。
	- ・「ポータブルコンピュータを閉じたとき」:液晶ディスプレイを閉じたとき
	- ・「コンピュータの電源ボタンを押したとき」:電源ボタンを押したとき
- 4 「適用」をクリックします。

# <span id="page-38-3"></span><span id="page-38-0"></span>**5. 省電力ユーティリティ**

# <span id="page-38-1"></span>省電力ユーティリティとは

「省電力ユーティリティ」とは、パソコンを、本体の動作を中断させずに一部の機能 の使用を制限して消費電力を抑える「省電力モード」で使用できるようにするため ソフトウェアです。

ここでは、このパソコンで使える「省電力ユーティリティ」を使った省電力モード について説明しています。

### 省電力モード

Windows が起動しているときに、「省電力ユーティリティ」を使った省電力モード にすることで、消費電力を節約することができます。省電力モードは、スタンバイ や休止状態とは異なり、パソコン本体の動作を中断させません。そのため、パソコ ンの消費電力はスタンバイや休止状態ほどは節約できません。 省電力モードでは次の機能により消費電力が節約されます。

- オーディオをミュートにする。
- 液晶ディスプレイの明るさを変更する。
- LAN (有線 LAN) を使用できなくする。
- ●無線 LAN を使用できなくする。
- Bluetooth ワイヤレステクノロジーを使用できなくする。
- ダイレクト・メモリースロットを使用できなくする。
- 画面のリフレッシュレートを低くする。

# <span id="page-38-2"></span>省電力モードにするうえでの注意

- 省雷力モードにすると次の機能が使用できなくなります。 省電力モードにする前にそれぞれの機能の使用を中止してください。 ・オーディオ
	- · LAN (有線 LAN)
	- ・ 無線 LAN
	- ・ Bluetooth ワイヤレステクノロジー ・ ダイレクト・メモリースロット
- 省電力モードにする前に、マルチモニター表示を解除してシングルディスプレイ 表示に切り替えてください。
- 省雷カモードにするとオーディオをミュートにする設定になっている場合は、省 電力モードの間はスピーカーから音が聞こえません(ミュートになっています)。
- ●省電力モードにすると画面の明るさが「省電力ユーティリティ」で設定された状 態になります。 省電力モードに設定後も【Fn】+【}】キー/【Fn】+【|】キーを押すことで 調整ができます。
- 省雷力モードにするとリフレッシュレートを変更する設定になっている場合は、 「省電力ユーティリティ」で設定された状態になります。 省電力モードに設定後も「コントロールパネル」の「画面の設定」で変更するこ とができます。

### 日要

▶ 省電力モードの状態確認は、画面右下の通知領域にある「省電力ユー ティリティ」のアイコンを確認することでわかります。省電力モードの ときは、アイコンがカラーになります。

# <span id="page-39-0"></span>省電力モードの使い方

# 省電力モードに切り替える

### ■ Eco ボタンを使う

1 Windows が起動しているときに Eco ボタンを押します。

Eco ボタンの場所について、門『取扱説明書』-「各部の名称と働き」をご覧 ください。

「省電力モードへの切り替え」ウィンドウが表示された場合は、「OK」をクリッ クします。

このパソコンが省電力モードになります。

- 「省電力ユーティリティ」 アイコンを使う
- 1 画面右下の通知領域にある「省電力ユーティリティ」のアイコンのを 右クリックし、表示されたメニューから「モードの切り替え」を選択 してクリックします。 「省電力モードへの切り替え」ウィンドウが表示されます。

2 「OK」をクリックします。 画面右下の通知領域にある「省電力ユーティリティ」のアイコン がカラー

になり、このパソコンが省電力モードになります。

# 通常モードに切り替える

### ■ Eco ボタンを使う

1 省電力モードのときに Eco ボタンを押します。 Eco ボタンの場所について、「『取扱説明書』-「各部の名称と働き」をご覧 ください。 「通常モードへの切り替え」ウィンドウが表示された場合は、「OK」をクリッ クします。 通常モードに戻ります。

### ■ 「省電力ユーティリティ」 アイコンを使う

- 1 画面右下の通知領域にある「省電力ユーティリティ」のアイコン 右クリックし、表示されたメニューから「モードの切り替え」を選択 してクリックします。 「通常モードへの切り替え」ウィンドウが表示されます。
- 2 「OK」をクリックします。 通常モードに戻ります。

# <span id="page-40-0"></span>省電力モードの設定変更

省電力モードの設定を変更することができます。

設定方法について、詳しくは「省電力ユーティリティ」のヘルプをご覧ください。 省電力ユーティリティのヘルプは、 Hy スタート | (スタート)▶ 「すべてのプログラ ム」「省電力ユーティリティ」「ヘルプ」の順にクリックして表示します。

### 省電力モードの設定を変更する

省電力モードの設定は、「省電力ユーティリティ」の設定画面で行います。

- 1 *8 スタート*)トコントロールパネル」▶「パフォーマンスと メンテナンス」「電源オプション」の順にクリックします。 「電源オプションのプロパティ」ウィンドウが表示されます。
- 2 「省電力ユーティリティ」タブをクリックします。

3 「設定を変更」をクリックします。

「省電力ユーティリティ」の設定画面が表示されます。

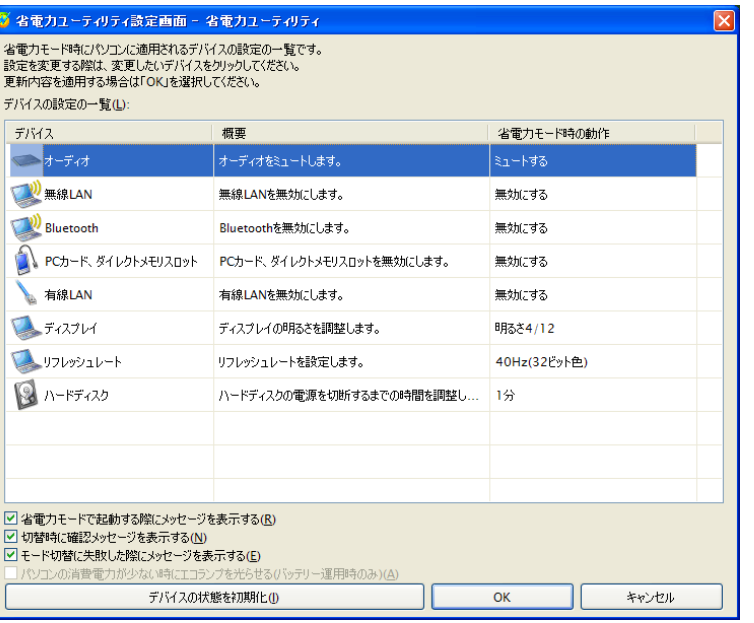

(画面は機種や状況により異なります)

次の設定も変更できます。

・「省電力モードで起動する際にメッセージを表示する」

□ を図にすると、省雷力モードのまま Windows の電源を切って再び Windows を起動したときに、メッセージを表示します。

・「切替時に確認メッセージを表示する」

□を図にすると、省電力モードと通常モードの切り替えのときに、メッ セージを表示します。

・「モード切替に失敗した際にメッセージを表示する」

□ を □ にすると、省電力モードと通常モードの切り替えに失敗した場合、 メッセージを表示します。

・「デバイスの状態を初期化」ボタン 「省電力ユーティリティ」の省電力モード時の動作設定を、ご購入時の状態 に戻します。

- 4 設定を変更したいデバイスをクリックして、省電力モード時の動作の 設定を変更します。
- 5 「OK」をクリックします。

# <span id="page-42-0"></span>**6. ソフトウェア**

<span id="page-42-1"></span>ソフトウェアをインストール/アンインス トールするうえでの注意

このパソコンには、あらかじめたくさんのソフトウェアがインストールされていま す。お使いいただくうちに、インストールされていたソフトウェアを削除したがも う一度使いたくなったり、ソフトウェアの動きがおかしくなったりした場合には、 「トラブル解決ナビ&ソフトウェアディスク」からソフトウェアをインストール する必要があります。

### **D**oint

▶ USB接続の外付けドライブを接続して、ディスクをセットしてください。

ソフトウェアをインストール/アンインストールする場合は、次の点に注意してく ださい。

- ソフトウェアをインストールする前には、必ずソフトウェアのマニュアルなどを 読んで、インストールの方法を確認する
- インストールし直す場合は、元のソフトウェアを削除する
- 管理者権限を持つユーザーアカウントでログオンする

ユーザーアカウントの種類が、「標準アカウント」、「Guest アカウント」の場合 はソフトウェアの削除ができません。管理者権限を持ったユーザーアカウントで ログオンしてください。

- ユーザーアカウントの種類は、次の手順で確認できます。
- 1. 4 スタート (スタート)▶「コントロールパネル」▶「ユーザーアカウント」の 順にクリックします。
- 2.「ユーザーアカウント」をクリックします。
	- 「ユーザーアカウント」ウィンドウが表示されます。
- 3. 画面右のアカウント名の下に表示されている、アカウントの種類を確認しま す。
- 起動しているソフトウェアをすべて終了する
- 他のソフトウェアが起動していると、エラーが発生する場合があります。ソフト ウェアの削除をする前に、次の作業を行ってください。
- ・ 起動しているソフトウェアをすべて終了する
- ・ タスクバーに常駐するタイプのソフトウェアをすべて終了する
- ・ スクリーンセーバーを「なし」に設定する
	- 1. デスクトップの何もないところを右クリックし、表示されるメニューから、 「プロパティ」をクリックします。
	- 2.「画面のプロパティ」ウィンドウで、「スクリーンセーバー」タブをクリッ クし、「スクリーンセーバー」を「なし」にします。
- 共有ファイルは削除しない

ソフトウェアの削除中に、「共有ファイルを削除しますか?」というメッセージ が表示されることがあります。

共有ファイルは削除しないことをお勧めします。共有ファイルを削除すると、イ ンストールされている他のソフトウェアが影響を受け、正しく動作しなくなる場 合があります。

<span id="page-43-0"></span>インストール

### 搭載ソフトウェアを 「ソフトウェアディスク検索」 で インストールする

「トラブル解決ナビ&ソフトウェアディスク」に収録されているソフトウェア は、「ソフトウェアディスク検索」からインストールすることができます。

### **D**oint

- ▶ 外付けの CD/DVD ドライブに ◎「トラブル解決ナビ&ソフトウェア ディスク」をセットして、ソフトウェアをインストールしてください。
- 1 ◎「トラブル解決ナビ & ソフトウェアディスク」を、外付けの CD/ DVD ドライブにセットします。 「ソフトウェアディスク検索」ウィンドウが表示されます。
- 2 「機種名」欄の右側の v をクリックし、表示されたリストからお使い の機種名(品名)をクリックして選択します。
- 3 「種別」欄の右側の ▼ をクリックし、表示されたリストから「ソフト ウェア」をクリックして選択します。 「ソフトウェア一覧」に、ソフトウェア名が表示されます。

4 「ソフトウェア一覧」でインストールするソフトウェアの名称をクリッ クしてインストールします。

ソフトウェアの名称をクリックすると、ソフトウェアに含まれるファイルが画 面右側に表示されます。

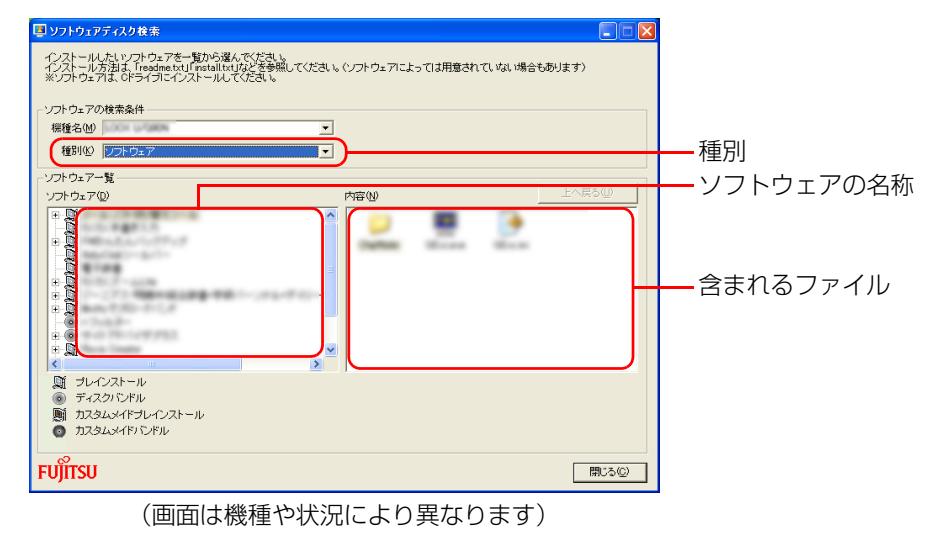

5 ソフトウェアのインストール方法は、各ソフトウェアによって異なり ます。それぞれの「readme.txt」、「install.txt」などでインストール 方法を確認してください。

# 「Office 2007」 をインストールする

「Office 2007」搭載機種をお使いの方は、添付のディスクから次のディスクを用 意してインストールしてください。

• © FOffice Personal 2007

インストール中にプロダクトキーとライセンス認証が必要になります。認証手順に ついては、パッケージに同梱されているマニュアルをご覧ください。

# 「トラブル解決ナビ&ソフトウェアディスク」 からドライ バーをインストールする

サウンドの再生や画面表示などが正常に行われないとき、ドライバーを更新すると 問題が解決できる場合があります。添付の ◎)「トラブル解決ナビ&ソフトウェア ディスク」に格納されているドライバーの場合、現在のドライバーをアンインストー ルして 「トラブル解決ナビ&ソフトウェアディスク」からインストールし直すこ とで問題が解決できることがあります。

ドライバーの削除や、再インストール手順については、各ドライバーのフォルダー 内にある「readme.txt」「install.txt」などのファイルをご覧ください。

ドライバーの格納されているフォルダーは、次の手順でご確認ください。

- 1 「トラブル解決ナビ&ソフトウェアディスク」を外付けの CD/DVD ド ライブにセットします。 「ソフトウェアディスク検索」ウィンドウが表示されます。
- 2 「機種名」欄の右側の ▼ をクリックし、表示されたリストからお使い の機種名(品名)をクリックして選択します。
- 「種別」欄の右側の ▼ をクリックし、表示されたリストから更新した いドライバーの種類をクリックして選択します。 「ソフトウェア一覧」に、選択した種別のドライバーが表示されます。

4 「ソフトウェア一覧」から更新したいドライバーをクリックして選択し ます。

選択したドライバーの格納されているフォルダーの内容が表示されます。

**D**oint

- ▶ インターネットに接続してドライバーを更新する
- 各ドライバーは、改善のため事前連絡なしに変更することがあります。 ご購入時に添付されているものよりも新しいバージョンのドライバー がインターネット上で公開されている場合があります。
- ・「アップデートナビ」で最新のドライバーを確認する お使いのパソコンに搭載されているドライバーなどの最新情報は、 「アップデートナビ」で確認することができます。更新情報の確認後、 そのままインストールすることもできるので便利です。
- ・ホームページで最新のドライバーを確認する
	- ドライバーなどの最新情報は、サポートページ
- ([http://azby.fmworld.net/support/\)](http://azby.fmworld.net/support/)の「ダウンロード」をご覧 ください。
- ▶ このパソコンに添付されていない周辺機器のドライバーについて プリンターなど、このパソコンに添付されていない周辺機器のドライ バーについては、お使いの周辺機器のマニュアルをご覧ください。

# <span id="page-45-0"></span>アンインストール

# ソフトウェアのアンインストール機能を使う

Windows に対応したソフトウェアには、アンインストール機能(ソフトウェアを 削除する機能)が用意されているものがあります。ソフトウェアによって操作方法 が異なります。詳しくは、ソフトウェアのマニュアルまたはヘルプをご覧ください。

# 「プログラムのアンインストール」 機能を使う

「コントロールパネル」にある「プログラムのアンインストール」機能で、ソフト ウェアを削除できます。削除方法は次のとおりです。

- 1 起動しているソフトウェアをすべて終了します。
- 2 7 みート (スタート)▶「コントロールパネル」▶「プログラムの追加 と削除」の順にクリックします。
- 3 一覧から削除したい項目をクリックします。
- ▲ 「変更と削除」(または「削除1) をクリックし、画面の指示に従ってソ フトウェアを削除します。
- 5 ソフトウェアの削除が終了したら、「プログラムの追加と削除」ウィン ドウで、Kd をクリックします。

### **D**oint

- ▶ 「プログラムの追加と削除| 機能で削除できないソフトウェアについて は、ソフトウェアのマニュアルまたはヘルプをご覧ください。
- ▶ 「いくつかのファイルは削除されませんでした」と表示されても、削除 が完了していれば通常問題ありません。

### ソフトウェアを削除した後に

### ■ 削除したソフトウェア名がメニューに残った場合

削除しても、 サスタート (スタート)▶「すべてのプログラム」で表示されるメ ニューの中に削除したソフトウェア名が残り、ポイントすると「(なし)」と表示さ れる場合があります。ソフトウェア名を右クリックし、表示されるメニューから「削 除」をクリックして、「はい」をクリックするとメニューから削除できます。

### ■ パソコンを起動するたびにエラーが表示されるときは

ソフトウェアを削除しても、「スタートアップ」フォルダーに、そのソフトウェアの ショートカットアイコンが登録されたままになっていると、「ショートカットエ ラー」というメッセージが表示されることがあります。

次の手順で、「スタートアップ」フォルダーから、該当するショートカットアイコン を削除してください。

- 1 <del>』 パ</del>/スタート)を右クリックし、表示されるメニューから 「開 く - All Users」をクリックします。 「スタート メニュー」ウィンドウが表示されます。
- 2 ◯(プログラム)をクリックします。 「プログラム」ウィンドウが表示されます。
- 3 「プログラム」ウィンドウの ○(スタートアップ)をクリックします。 登録されているソフトウェアの一覧が表示されます。
- 4 削除したいソフトウェアのショートカットアイコンを右クリックし、 表示されるメニューから、「削除」をクリックします。

# <span id="page-46-0"></span>**7. BIOS の設定**

# <span id="page-46-1"></span>BIOS セットアップの操作

# BIOS セットアップとは

BIOS セットアップとは、パソコンの環境を設定するためのプログラムです。パソ コンご購入時は、すでに最適なハードウェア環境に設定されています。通常の使用 状態では、BIOS セットアップで環境を設定(変更)する必要はありません。 BIOS セットアップの設定は、次の場合などに行います。

- 特定の人だけがパソコンを使用できるように、パスワード(暗証番号)を設定す るとき
- 起動時の自己診断テストで BIOS セットアップに関するエラーメッセージが表示 されたとき

### **D**oint

- ▶ BIOS セットアップの設定項目については、BIOS セットアップ画面の 「項目ヘルプ」をご覧ください。
- ▶ 起動時の自己診断テスト (POST (ポスト)) パソコンの電源を入れたときや再起動したときに、ハードウェアの動作 に異常がないか、どのような周辺機器が接続されているかなどを自動的 に調べます。これを「起動時の自己診断テスト」(POST : Power On Self Test) といいます。
	- ・起動時の自己診断テスト中は電源を切らないでください
	- ・POST の画面は、液晶ディスプレイのみに表示されることがあります。
	- ・パソコンは、自己診断テスト中の異常終了の回数を数えており、3 回 続いた場合は 4 回目の起動時に「前回の起動が正常に完了しませんで した。」というメッセージを表示します。

# BIOS セットアップを起動する

BIOS セットアップは、電源が切れた状態から操作を始めてください。

- <span id="page-46-2"></span>1 AC アダプタを接続し、パソコンの電源を入れます。
- 2 「FUJITSU」のロゴマークが表示され、画面の下にメッセージが表示 されます。

メッセージが表示されている間に【F2】キーを押します(【Enter】キーを押 し、表示されたポップアップメニューから「BIOS セットアップ」を選択し て、もう一度【Enter】キーを押しても同じです)。

BIOS セットアップ画面が表示されます。BIOS セットアップの画面ではなく Windows が起動してしまった場合は、起動が完了するのを待って、もう一度 [手順 1](#page-46-2) からやり直してください。

BIOS セットアップ画面の各部の名称と役割は、次のとおりです。ここでは、 「システム」メニューの画面を例に説明しています。

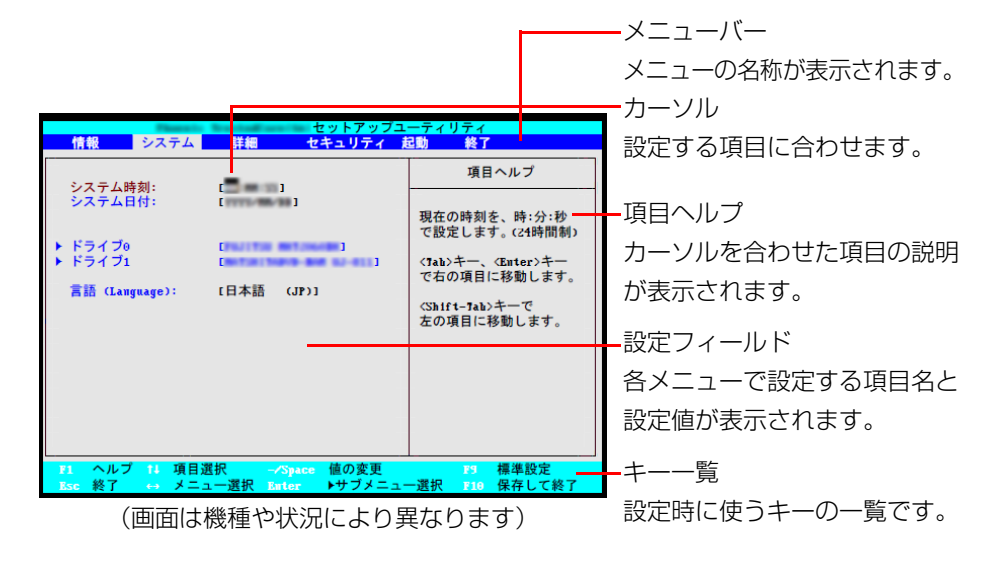

### 設定を変更する

設定の変更はキーボードで操作します。

# **面要**

- ▶ BIOS セットアップの設定は正確に行ってください 設定を間違えると、パソコンが起動できなくなったり、正常に動作しな くなったりすることがあります。 このような場合には、変更した設定値を元に戻すか、ご購入時の設定に 戻してパソコンを再起動してください。
- <span id="page-47-0"></span>1 【←】キーまたは【→】キーでカーソルを移動し、設定したいメニュー を選びます。

選択したメニュー画面が表示されます。

2 【↓】キーまたは【↑】キーでカーソルを移動し、設定したい項目を選 びます。

項目名に「 」が付いている項目にはサブメニューがあります。 項目名にカーソルを移動して【Enter】キーを押すと、サブメニューが表示さ れます。元のメニュー画面に戻るときは【Esc】キーを押します。

<span id="page-47-1"></span>3 【Space】キーまたは 2 を押して、選択している項目の設定値を変更 します。

続けて他の設定項目を変更する場合は[、手順](#page-47-0) 1 [~ 3](#page-47-1) を繰り返してください。

4 設定を保存して終了します。

# **Point**

- ▶ 設定時に使う各キーの役割 設定時によく使用するキーは、次のとおりです。
	- ・【↑】キー、【↓】キー
	- 設定する項目にカーソルを移動します。
	- ・【←】キー、【→】キー
	- メニューを切り替えます。
	- ・【Enter】キー
	- 「 」印が付いた項目のサブメニュー画面を表示します。また、「終了」 メニューなどでは、各項目の処理を行います。
	- 設定する項目で押すと、設定値が一覧で表示されます。
	- ・【Space】キー
	- キーボード手前中央にある、何も書かれていない横長のキーのことで
	- す。各項目の設定値を変更します。
	- この他、使用するキーの案内が画面に表示されます。

### 変更内容を取り消す

設定した内容を取り消すには、保存してある変更前の設定値を読み込みます。

1 【Esc】キーを押します。

「終了」メニューが表示されます。サブメニューを表示しているときは、「終 了」メニューが表示されるまで、【Esc】キーを 2 ~ 3 回押してください。

- 2 【↑】キーまたは【↓】キーを押して「変更前の値を読み込む」(「Discard Changes」)を選択し、【Enter】キーを押します。 「変更前の値を読み込みますか?」というメッセージが表示されます。
- **3** 【←】キーまたは【→】キーで「はい」(「Yes」)を選択し、【Enter】 キーを押します。

BIOS セットアップのすべての設定項目に変更前の値が読み込まれ、すべての 変更が取り消されます。

### **D**oint

- ▶ 設定した内容を保存せずに BIOS セットアップを終了する
	- 1.「終了」(「Exit」)メニューの「変更を保存せずに終了する」(「Exit Discarding Changes」)を選択し、【Enter】キーを押します。 設定値を変更していないときは、これで BIOS セットアップが終了 します。

設定値を変更しているときは、「設定が変更されています!変更し た内容を保存して終了しますか?」(「Setup Warning」)という メッセージが表示されます。

2.【←】キーまたは【→】キーで「いいえ」(「No」)を選択し、【Enter】 キーを押します。

すべての変更が取り消されて、BIOS セットアップが終了します。

# BIOS セットアップを終了する

変更した設定を有効にするためには、設定内容を保存しておく必要があります。 次の操作を行って、設定内容を保存してから BIOS セットアップを終了してくださ  $\left\{ \cdot \right\}$ 

### 1 【Esc】キーを押します。

「終了」メニューが表示されます。サブメニューを表示している場合は、「終 了」メニューが表示されるまで、【Esc】キーを 2 ~ 3 回押してください。

**2 【↑】キーまたは【↓】キーを押して「変更を保存して終了する**」(「Exit Saving Changes」)を選択し、【Enter】キーを押します。 確認のメッセージが表示されます。

セットアップ確認 変更した内容を保存して終了しますか? 「はい」 「いいえ]

### **3 【←】キーまたは【→】キーで「はい」(「Yes」)を選択し、【Enter】** キーを押します。

すべての設定値が保存された後、BIOS セットアップが終了し、このパソコン が再起動します。

# **D**oint

- ▶ BIOS セットアップを終了せずに設定内容を保存する 次の操作をすると、いったん設定内容を保存した後、続けて他の項目を 設定できます。
	- 1.「終了」(「Exit」)メニューの「変更を保存する」(「Save Changes」) を選択し、【Enter】キーを押します。
		- 「変更した内容を保存しますか?」というメッセージが表示されます。
	- 2.【←】キーまたは【→】キーで「はい」(「Yes」)を選択し、【Enter】 キーを押します。

# BIOS をご購入時の設定に戻す

ここでは、設定を変更した BIOS を、ご購入時の状態に戻す手順について説明して います。

- 1 BIOS セットアップを起動します。
- 2 【Esc】キーを押します。 「終了」(「Exit」)メニューが表示されます。
- 3 【↑】キーまたは【↓】キーを押して「標準設定値を読み込む」(「Load Setup Defaults」)を選択し、【Enter】キーを押します。 確認のメッセージが表示されます。
- 4 【←】キーまたは【→】キーで「はい」(「Yes」)を選択し、【Enter】 キーを押します。 BIOS セットアップの設定項目に、標準設定値が読み込まれます。
- 5 【↑】キーまたは【↓】キーを押して「変更を保存して終了する」(「Save Changes」)を選択し、【Enter】キーを押します。 確認のメッセージが表示されます。
- 6 【←】キーまたは【→】キーで「はい」(「Yes」)を選択し、【Enter】 キーを押します。

読み込んだ標準設定値が保存された後、BIOS セットアップが終了し、このパ ソコンが再起動します。

# <span id="page-49-0"></span>BIOS のパスワード機能

このパソコンでは、不正使用を防止するために BIOS パスワードを設定することが できます。パスワードを設定すると、正しいパスワードを知っている人以外はこの パソコンを使用できなくなります。

BIOS のパスワードは Windows が起動する前の設定なので、Windows のログオ ンパスワードよりもさらにセキュリティを高めたいときに有効です。

# BIOS のパスワードを設定するとできること

BIOS のパスワードを設定すると、次の場合にパスワードの入力を要求され、パス ワードを知っている人のみこのパソコンを使用できるようになります。

- パソコンの電源を入れたとき
- パソコンを再起動したとき
- BIOS セットアップを始めるとき
- 休止状態からレジュームするとき

また、ハードディスク用のパスワードを設定すると、このパソコンのハードディス クを他のパソコンに取り付けても使用できないようにすることができます。

### BIOS パスワード機能をお使いになるうえでの注意

このパソコンの BIOS パスワード機能を使うときは、次の点に注意してください。

● パスワード設定時に必ず行うこと 管理者用パスワードやハードディスク用パスワードを忘れると、パスワード機能 が解除できなくなり、修理が必要となります。

そのため、パスワードを設定したら、次のことを行ってください。

- ·解除する手順が書かれたこのページを印刷しておく
- ・ 設定したパスワードを忘れないよう、書き留めておく また、これらは安全な場所に保管しておいてください。 管理者用パスワードやハードディスク用パスワードを忘れてしまった場合は、 「富士通パーソナル製品に関するお問い合わせ窓口」、またはご購入元までご連 絡ください。なお、保証期間にかかわらず修理は有償となります。
- パスワードを忘れるとすべてのデータが消えてしまいます ハードディスク用パスワードは、盗難などによる不正な使用を防止することを目 的としています。これは強固なセキュリティであるため、もしもパスワードを忘 れてしまうと、たとえ修理をしても、パスワードの解除やハードディスク内のプ ログラムやデータの復元ができず、これらのデータは完全に失われてしまいます。 パスワードの管理には充分注意してください。

# パスワードの種類

このパソコンで設定できるパスワードは次の 3 つです。

- 管理者用パスワード (Supervisor Password) このパソコンをご購入になった方などが使用するパスワードです。パスワード機 能を使用するときは必ず設定してください。
- ユーザー用パスワード (User Password) 「管理者」以外でこのパソコンをお使いになる方(ご家族など)が使用するパス ワードです。BIOS セットアップで変更可能な項目に制限があります。「管理者用 パスワード」を設定した場合のみ設定できます。
- ハードディスク用パスワード

このパソコンのハードディスクを、他のパソコンでは使用できないようにしたい ときに使用するパスワードです。ハードディスクを他のパソコンに取り付けて使 用する場合に認証が必要となるため、ハードディスクが盗難にあったときなどに 情報漏洩や不正使用を防止します。「管理者用パスワード」を設定した場合のみ 設定できます。

# パスワードを設定する

管理者用パスワード/ユーザー用パスワード、ハードディスク用パスワードを設定 する方法を説明します。

### ■ 管理者用パスワード/ユーザー用パスワードを設定する

1 BIOS セットアップを起動します。

2 「セキュリティ」(「Security」)メニューの「管理者用パスワード設定」 (「Set Supervisor Password」)、または「ユーザー用パスワード設 定」(「Set User Password」)を選択して【Enter】キーを押します。 パスワード入力用のウィンドウが表示されます。

### <span id="page-51-0"></span>3 パスワードを入力します。

入力できる文字種はアルファベットと数字です。アルファベットの大文字と小 文字は区別されません。

入力した文字は表示されず、代わりに「■」や「\*」が表示されます。 また、ユーザー用のパスワードの最低文字数は、「ユーザー用パスワード文字 数」で設定することができます。

4 パスワードを入力したら【Enter】キーを押します。

パスワードの再入力を求められます。

5 [手順 3](#page-51-0) で入力したパスワードを再度入力して【Enter】キーを押します。 「セットアップ通知」(「Setup Notice」)と書かれたウィンドウが表示される か、「変更が保存されました。」というメッセージが表示されます。

6 【Enter】キーを押して、設定を終了します。

再入力したパスワードが間違っていた場合は、「セットアップ警告」(「Setup Warning」)と書かれたウィンドウか、「パスワードが一致しません。もう一 度パスワードを入力して下さい。」というメッセージが表示されます。【Enter】 キーを押して[、手順 3](#page-51-0) からやり直してください。 パスワードの設定を中止するときは、【Esc】キーを押してください。

7 「セキュリティ」(「Security」)メニューの「起動時のパスワード」 (「Password on Bootl) を「使用しない」(「Disabled」)以外に設 定します。

パソコンを起動したときに、BIOS のパスワードを求めるウィンドウが表示さ れる設定になります。

### ■ ハードディスク用パスワードを設定する

- 1 BIOS セットアップを起動します。
- 2 「セキュリティ」(「Security」)メニューの「ハードディスクセキュリ ティ」→「ドライブ 0 用パスワード設定」を選択して【Enter】キー を押します。 パスワード入力用のウィンドウが表示されます。
- <span id="page-51-1"></span>3 パスワードを入力します。 入力できる文字種はアルファベットと数字です。アルファベットの大文字と小 文字は区別されません。 入力した文字は表示されず、代わりに「■」や「\*」が表示されます。

### 4 パスワードを入力したら【Enter】キーを押します。 パスワードの再入力を求められます。

5 [手順 3](#page-51-1) で入力したパスワードを再度入力して【Enter】キーを押します。 「セットアップ通知」(「Setup Notice」)と書かれたウィンドウか、「変更が 保存されました。」というメッセージが表示されます。

6 【Enter】キーを押して、設定を終了します。

再入力したパスワードが間違っていた場合は、「セットアップ警告」(「Setup Warning」)と書かれたウィンドウか、「パスワードが一致しません。もう一 度パスワードを入力して下さい。」というメッセージが表示されます。【Enter】 キーを押して[、手順 3](#page-51-1) からやり直してください。

パスワードの設定を中止するときは、【Esc】キーを押してください。

# パスワード機能を使う

パスワードを設定すると、設定状態によって次の場合にパスワードの入力が必要に なります。

- ●パソコンの雷源を入れたとき
- パソコンを再起動したとき
- BIOS セットアップを始めるとき
- 休止状態からレジュームするとき

パスワードの入力を求めるウィンドウが表示されたら、パスワードを入力し、 【Enter】キーを押してください。

- 設定したパスワードと違うパスワードを入力すると、「パスワードが間違ってい ます。どれかキーを押してください。」というメッセージが表示されます。その 場合は、【Enter】キーを押し、正しいパスワードを入力してください。
- ●誤ったパスワードを3回入力すると、「システムは使用できません。」(「System Disabled」)というメッセージが表示され、警告音が鳴り続けます。その場合は、 パソコン電源ボタンを押してパソコンの電源を切ってから 10 秒ほど待って、も う一度電源を入れます。その後、正しいパスワードを入力してください。

# ■ パソコンの電源を入れたときなどのパスワード入力

パソコンの電源を入れたときやパソコンを再起動したとき、BIOS セットアップを 始めるとき、休止状態からレジュームするときには、パスワードの入力を求めるウィ ンドウが表示されます。パスワードを入力し、【Enter】キーを押してください。

● BIOS セットアップの「セキュリティ」メニューの「自動ウェイクアップ時」で、 パソコンを指定時刻に起動させたり LAN を使って起動させたりする場合に、 BIOS のパスワード入力を要求するかどうかを設定することができます。

### ■ ハードディスク用のパスワードについて

ハードディスク用のパスワードを設定すると、パソコンを起動するときにパスワー ドの入力が必要になります。

設定状態によっては、管理者用またはユーザー用パスワードと、ハードディスク用 パスワードの入力が必要になります。

ただし、管理者用またはユーザー用パスワードと、ハードディスク用パスワードが 同じ場合は、パスワードの入力は 1 回になります。

### パスワードを変更する/削除する

### ■ パスワードを変更する

設定したパスワードを変更するときは、次の操作を行ってください。

- 1 BIOS セットアップを起動します。
- 2 「セキュリティ」(「Security」) メニューで変更したいパスワード設定 を選択して【Enter】キーを押します。

・管理者用パスワード設定 ・ユーザー用パスワード設定 ・ハードディスクセキュリティ→ドライブ 0 用パスワード設定 パスワード入力用のウィンドウが表示されます。

- 3 設定してあるパスワードを入力し、【Enter】キーを押します。 新しいパスワードの入力を求められます。
- <span id="page-53-0"></span>4 新しく設定したいパスワードを入力し、【Enter】キーを押します。 新しいパスワードの再入力を求められます。

# **面要**

- ▶ パスワード設定時に必ず行うこと 管理者用パスワードやハードディスク用パスワードを忘れると、パス ワード機能が解除できなくなり、修理が必要となります。 そのため、パスワードを設定したら、次のことを行ってください。 ・解除する手順が書かれたこのページを印刷しておく ・設定したパスワードを忘れないよう、何かに書き留めておく また、これらは安全な場所に保管しておいてください。 管理者用パスワードやハードディスク用パスワードを忘れてしまった 場合は、「富士通パーソナル製品に関するお問い合わせ窓口」、またはご 購入元までご連絡ください。なお、保証期間にかかわらず修理は有償と なります。
- ▶ パスワードを忘れるとすべてのデータが失われます ハードディスク用パスワードは、盗難などによる不正な使用を防止する ことを目的としています。これは強固なセキュリティであるため、もし もパスワードを忘れてしまうと、たとえ修理をしても、パスワードの解 除や、ハードディスク内のプログラムやデータの復元ができず、これら のデータは完全に失われてしまいます。 パスワードの管理には充分注意してください。
- <span id="page-53-1"></span>5 [手順 4](#page-53-0) で入力したパスワードを再度入力して【Enter】キーを押します。 「変更が保存されました。」(「Change has been saved」)というメッセージ が表示されます。

### 6 【Enter】キーを押して、設定を終了します。

再入力したパスワードが間違っていた場合は、「セットアップ警告」(「Setup Warning」)と書かれたウィンドウか、「パスワードが一致しません。もう一 度パスワードを入力して下さい。」というメッセージが表示されます。【Enter】 キーを押して[、手順 4](#page-53-0) からやり直してください。

パスワードの設定を中止するときは、【Esc】キーを押してください。

### **D**oint

▶ 誤ったパスワードを 3 回入力すると、「システムは使用できません。」 (「System Disabled」)というメッセージが表示され、警告音が鳴り 続けます。その場合は、電源ボタンを 4 秒以上押し続けてパソコンの 電源を切ってから 10 秒ほど待って、もう一度電源を入れます。その 後、正しいパスワードを入力してください。

### ■ パスワードを削除する

設定したパスワードを削除するときは、「パスワードを変更する」の手順を最初から 行い[、手順 4](#page-53-0) ~ [5](#page-53-1) で何も入力せずに、【Enter】キーを押してください。

### **Point**

▶ 管理者以外の方がユーザー用パスワードを削除できるのは、「セキュリ ティーメニューの「ユーザー用パスワード文字数」が 0 に設定されて いるときだけです。0 以外に設定されている場合は、パスワード文字数 不足のメッセージが表示されます。ユーザー用パスワード文字数の設定 については、「セキュリティ」メニューで「ユーザー用パスワード文字 数」の項目ヘルプをご覧ください。

# <span id="page-54-0"></span>BIOS が表示するメッセージ一覧

パソコンを起動した直後に、画面上にメッセージが表示される場合があります。こ れらのメッセージは「BIOS セットアップ」という、パソコンの環境を設定するた めのプログラムが表示しています。

# メッセージが表示されたときは

パソコン本体や周辺機器に問題があると、パソコンを起動したときにエラーメッ セージが表示されます。

エラーメッセージが表示された場合は、次の手順に従って処置をしてください。

#### 1 BIOS セットアップの設定値を確認します。

BIOS セットアップに関するエラーメッセージが表示された場合は、BIOS セットアップを起動して各項目の値が正しいか確認してください。 また、BIOS セットアップの設定値をご購入時の設定に戻して再起動してくだ さい。

それでもメッセージが表示される場合は[、手順 2](#page-54-1) に進んでください。

#### <span id="page-54-1"></span>2 周辺機器を取り外します。

別売の周辺機器の拡張カードやメモリなどを取り付けている場合には、パソコ ンの電源を切ってからそれらの周辺機器を取り外し、再びパソコンを起動して 動作を確認してください。

それでも同じメッセージが表示される場合には、「富士通パーソナル製品に関 するお問い合わせ窓口」、またはご購入元にご連絡ください。

#### 3 取り外した周辺機器を、1 つずつ取り付けます。

取り外した周辺機器を 1 つずつ取り付け、パソコンを再起動して動作を確認 してください。

このとき、各周辺機器のマニュアルや、ユーティリティソフトがある場合には それらのマニュアルも、あわせてご覧ください。

上記のように処置してもまだ同じメッセージが表示される場合や、次の「メッセー ジ一覧」に当てはまるメッセージがない場合は、パソコン本体が故障している可能 性があります。「富士通パーソナル製品に関するお問い合わせ窓口」、またはご購入 元にご連絡ください。

「富士通パーソナル製品に関するお問い合わせ窓口」のご利用については、「『取扱 説明書』-「サポートのご案内」をご覧ください。

### メッセージ一覧

このパソコンが表示するメッセージの一覧は、次のとおりです。メッセージ中の「n」 には数字が表示されます。また、メッセージは機種により異なります。

#### ■ 正常時のメッヤージ

#### **D**oint

▶ 正常時のメッセージを常に表示させるには BIOS セットアップの「起動」メニューにある「起動時の自己診断画面」 の項目を「使用する」に設定してください。

パソコン本体や周辺機器が正常の場合は、BIOS のメッセージは自動では表示され ません。

正常時に BIOS のメッセージを表示させる場合は、パソコンを起動して「FUJITSU」 のロゴマークが表示されている間に【Esc】キーを押します。

- **nnnM システムメモリ テスト完了。(nnnnM System Memory Passed)** システムメモリのテストが、正常に完了したことを示しています。
- **nnnK メモリキャッシュ テスト完了。(nnnnK Memory Cache Passed)** キャッシュメモリのテストが、正常に完了したことを示しています。
- マウスが初期化されました。(Mouse initialized) マウス機能が初期化され、フラットポイントが使えるようになったことを示して います。
- z **Please Wait...**

#### **お待ちください ...(Please Wait...)**

BIOS セットアップの起動中に表示されます。

### ■ エラーメッセージ

このパソコンが表示するメッセージの一覧は、次のとおりです。 このマニュアルに記述されていないエラーメッセージが表示された場合は、「富士通 パーソナル製品に関するお問い合わせ窓口」、またはご購入元にご連絡ください。

### **D**oint

▶ このマニュアルに記述されていないエラーメッセージが表示された場 合は、「富士通パーソナル製品に関するお問い合わせ窓口」、またはご購 入元にご連絡ください。

### **●拡張メモリエラー。アドレス行 : nn (Extended Memory Failed at address line: nn)**

メモリのテスト中にエラーが発見されたことを示しています。 このメッセージが表示される場合は、「富士通パーソナル製品に関するお問い合 わせ窓口」、またはご購入元にご連絡ください。

#### **● キーボードエラーです。(Keyboard error)**

キーボードテストで、エラーが発生したことを示しています。 再起動してもこのメッセージが表示される場合は、「富士通パーソナル製品に関 するお問い合わせ窓口」、またはご購入元にご連絡ください。

#### **●キーボード接続エラーです。(Stuck Key)**

キーボードテストで、接続エラーが発生したことを示しています。 テンキーボードや外付けキーボードを接続している場合は、正しく接続されてい るかを確認し、パソコンを再起動してください。それでもこのメッセージが表示 される場合は、「富士通パーソナル製品に関するお問い合わせ窓口」、またはご購 入元にご連絡ください。

#### ● ディスクのエラーです。: ハードディスク n (Failure Fixed Disk n)

再起動してもこのメッセージが表示される場合は、「富士通パーソナル製品に関 するお問い合わせ窓口」、またはご購入元にご連絡ください。

● システムタイマーのエラーです。(System timer error)

システムタイマーのテストで、エラーが発生したことを示しています。 再起動してもこのメッセージが表示される場合は、「富士通パーソナル製品に関 するお問い合わせ窓口」、またはご購入元にご連絡ください。

● リアルタイムクロックのエラーです。(Real time clock error)

リアルタイムクロックのテストで、エラーが発生したことを示しています。 再起動してもこのメッセージが表示される場合は、「富士通パーソナル製品に関 するお問い合わせ窓口」、またはご購入元にご連絡ください。

● システム CMOS のチェックサムが正しくありません。 - 標準設定値が設定され

### **ました。(System CMOS checksum bad - Default configuration used)**

CMOS RAM のテストでエラーが発見されたため、標準設定値が設定されたこと を示しています。

【F2】キーを押して BIOS セットアップを起動し、設定を保存して再起動してく ださい。それでもこのメッセージが表示される場合は、バックアップ用バッテリ が消耗して、CMOS RAM に設定内容が保存されていないことが考えられます。 「富士通パーソナル製品に関するお問い合わせ窓口」、またはご購入元にご連絡く ださい。

**● 前回の起動が正常に完了しませんでした。- 標準設定値が設定されました。** 

前回の起動時に正しく起動されなかったため、一部の設定項目が標準設定値で設 定されたことを示しています。

起動途中に電源を切ってしまったり、または BIOS セットアップで誤った値を設 定して起動できなかったりしたとき、3 回以上同じ操作で起動し直したりしたと きに表示されます。そのまま起動する場合は【F1】キーを押してください。BIOS セットアップを起動して設定を確認する場合は【F2】キーを押してください。

● <F1 >キーを押すと継続、<F2 >キーを押すとBIOSセットアップを起動しま

#### **す。(Press <F1> to resume, <F2> to Setup)**

起動時の自己診断テストでエラーが発生したとき、OS を起動する前にこのメッ セージが表示されます。【F1】キーを押すと発生しているエラーを無視して OS の起動を開始し、【F2】キーを押すと BIOS セットアップを起動して設定を変更 することができます。

- **日付と時刻の設定を確認してください。(Check date and time settings)** 日付と時刻の設定値が正しくありません。 設定値を確認し、正しい値を設定し直してください。
- NVRAM データが正しくありません。

NVRAM データのテストでエラーが発見されたことを示しています。 このメッセージが表示される場合は、「富士通パーソナル製品に関するお問い合 わせ窓口」、またはご購入元にご連絡ください。

● サーマルセンサエラー。システムの電源が切れます。 (Thermal Sensor Error **has occurred)**

温度制御系の設定が正しく行えなかったことを示しています。再起動してもこの メッセージが表示される場合は、「富士通パーソナル製品に関するお問い合わせ 窓口」、またはご購入元にご連絡ください。

### ● ファンエラー。システムの電源が切れます。(Fan Error has occurred) 冷却用ファンのテストでエラーが発生したことを示しています。再起動してもこ のメッセージが表示される場合は、「富士通パーソナル製品に関するお問い合わ せ窓口」、またはご購入元にご連絡ください。

#### ● 前回の起動中にサーマルセンサエラーが発生しました。

前回の起動時の自己診断テスト中に、サーマルセンサエラーが発生していたこと を示します。

#### ● 前回の起動中にファンエラーが発生しました。

前回の起動時の自己診断テスト中に、ファンエラーが発生していたことを示しま す。

 $\bullet$  **Invalid system disk** 

#### **Replace the disk, and then press any key**

フロッピーディスクドライブに、起動ディスク以外のフロッピーディスクをセッ トしたまま、電源を入れたときに表示されます。

フロッピーディスクを取り出して、【Space】キーなどを押してください。

補足情報

#### z **Non-System disk or disk error**

#### **Replace and press any key when ready**

フロッピーディスクドライブに、起動ディスク以外のフロッピーディスクをセッ トしたまま、電源を入れたときに表示されます。 フロッピーディスクを取り出して、【Space】キーなどを押してください。

#### $\bullet$  **NTLDR is missing**

#### **Press any key to restart**

フロッピーディスクドライブに、起動ディスク以外のフロッピーディスクをセッ トしたまま、電源を入れたときに表示されます。 フロッピーディスクを取り出して、【Space】キーなどを押してください。

#### **• Remove disks or other media.**

#### **Press any key to restart**

フロッピーディスクドライブに、起動ディスク以外のフロッピーディスクをセッ トしたまま、電源を入れたときに表示されます。 フロッピーディスクを取り出して、【Space】キーなどを押してください。

#### $\bullet$  **Operating system not found**

OS が見つからなかったことを示しています。 BIOS セットアップの「起動」メニューの設定が正しいか、指定したドライブに OS が正しくインストールされているかを確認してください。

### FMV-BIBLO

### 補足情報 B6FJ-3681-01 Z0-00

発行日 2010年1月 発行責任 富士通株式会社

●このマニュアルの内容は、改善のため事前連絡なしに変更することがあります。

●このマニュアルに記載されたデータの使用に起因する第三者の特許権およびそ の他の権利の侵害については、当社はその責を負いません。

●無断転載を禁じます。